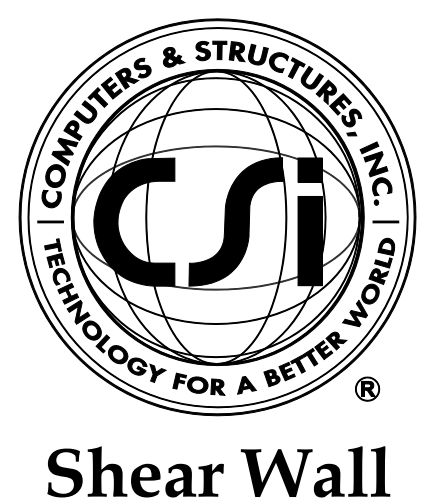

# **Design Manual**

# **ACI 318-14**

**For ETABS® 2016**

ISO ETA122815M38 Rev. 0 Proudly developed in the United States of America December 2015

# **Copyright**

Copyright © Computers & Structures, Inc., 1978-2015 All rights reserved.

The CSI Logo®, SAP2000®, ETABS®, and SAFE® are registered trademarks of Computers & Structures, Inc. Watch & Learn<sup>TM</sup> is a trademark of Computers & Structures, Inc.

The computer programs SAP2000® and ETABS® and all associated documentation are proprietary and copyrighted products. Worldwide rights of ownership rest with Computers & Structures, Inc. Unlicensed use of these programs or reproduction of documentation in any form, without prior written authorization from Computers & Structures, Inc., is explicitly prohibited.

No part of this publication may be reproduced or distributed in any form or by any means, or stored in a database or retrieval system, without the prior explicit written permission of the publisher.

Further information and copies of this documentation may be obtained from:

Computers & Structures, Inc. <http://www.csiamerica.com/>

[info@csiamerica.com](mailto:info@csiamerica.com) (for general information) [support@csiamerica.com](mailto:support@csiamerica.com) (for technical support)

# **DISCLAIMER**

CONSIDERABLE TIME, EFFORT AND EXPENSE HAVE GONE INTO THE DEVELOPMENT AND DOCUMENTATION OF THIS SOFTWARE. HOWEVER, THE USER ACCEPTS AND UNDERSTANDS THAT NO WARRANTY IS EXPRESSED OR IMPLIED BY THE DEVELOPERS OR THE DISTRIBUTORS ON THE ACCURACY OR THE RELIABILITY OF THIS PRODUCT.

THIS PRODUCT IS A PRACTICAL AND POWERFUL TOOL FOR STRUCTURAL DESIGN. HOWEVER, THE USER MUST EXPLICITLY UNDERSTAND THE BASIC ASSUMPTIONS OF THE SOFTWARE MODELING, ANALYSIS, AND DESIGN ALGORITHMS AND COMPENSATE FOR THE ASPECTS THAT ARE NOT ADDRESSED.

THE INFORMATION PRODUCED BY THE SOFTWARE MUST BE CHECKED BY A QUALIFIED AND EXPERIENCED ENGINEER. THE ENGINEER MUST INDEPENDENTLY VERIFY THE RESULTS AND TAKE PROFESSIONAL RESPONSIBILITY FOR THE INFORMATION THAT IS USED.

# **Contents**

# **Shear Wall Design**

# **1 Introduction**

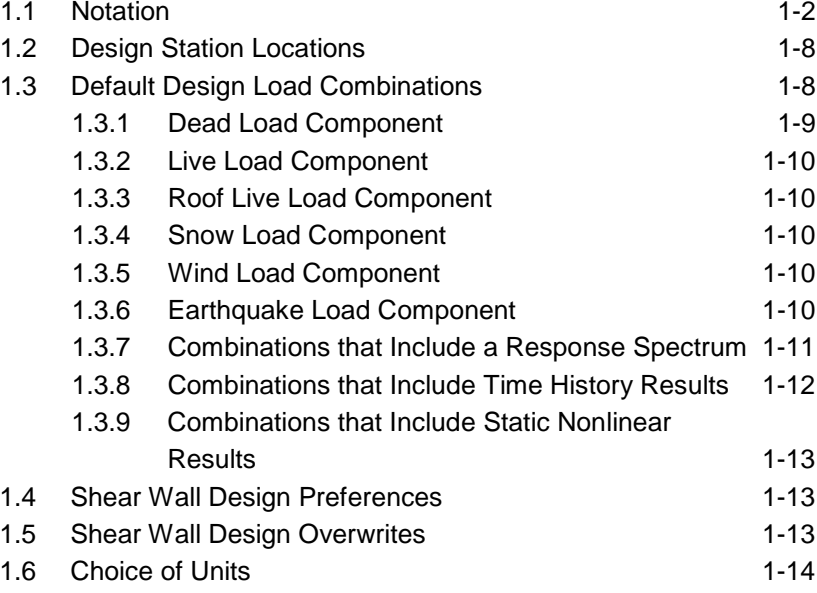

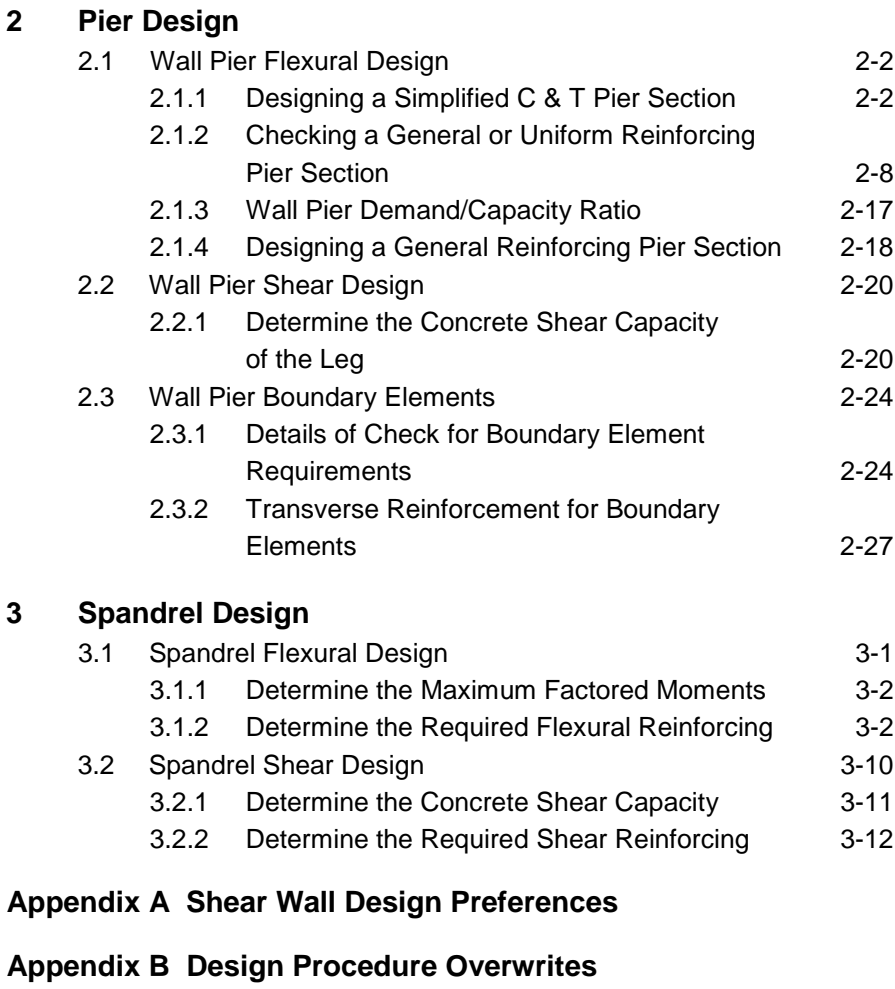

**Appendix C Analysis Sections and Design Sections**

**Bibliography**

# **Chapter 1 Introduction**

This manual describes the details of the shear wall design and stress check algorithms used by the program when the user selects the ACI 318-14 design code. The various notations used in this manual are described in Section 1.1.

The design is based on loading combinations specified by the user (Section 1.2). To facilitate the design process, the program provides a set of default load combinations that should satisfy requirements for the design of most building type structures.

The program performs the following design, check, or analysis procedures in accordance with ACI 318-14 and IBC 2012 requirements:

- Design and check of concrete wall piers for flexural and axial loads (Chapter 2)
- Design of concrete wall piers for shear (Chapter 2)
- Consideration of the boundary element requirements for concrete wall piers using an approach based on the requirements of the code (Chapter 2)
- Design of concrete shear wall spandrels for flexure (Chapter 3)
- Design of concrete wall spandrels for shear (Chapter 3)

The program provides detailed output data for Simplified pier section design, Uniform pier section design/check*,* and Section Designer pier section design/check (Chapter 4).

# **1.1. Notation**

Following is the notation used in this manual.

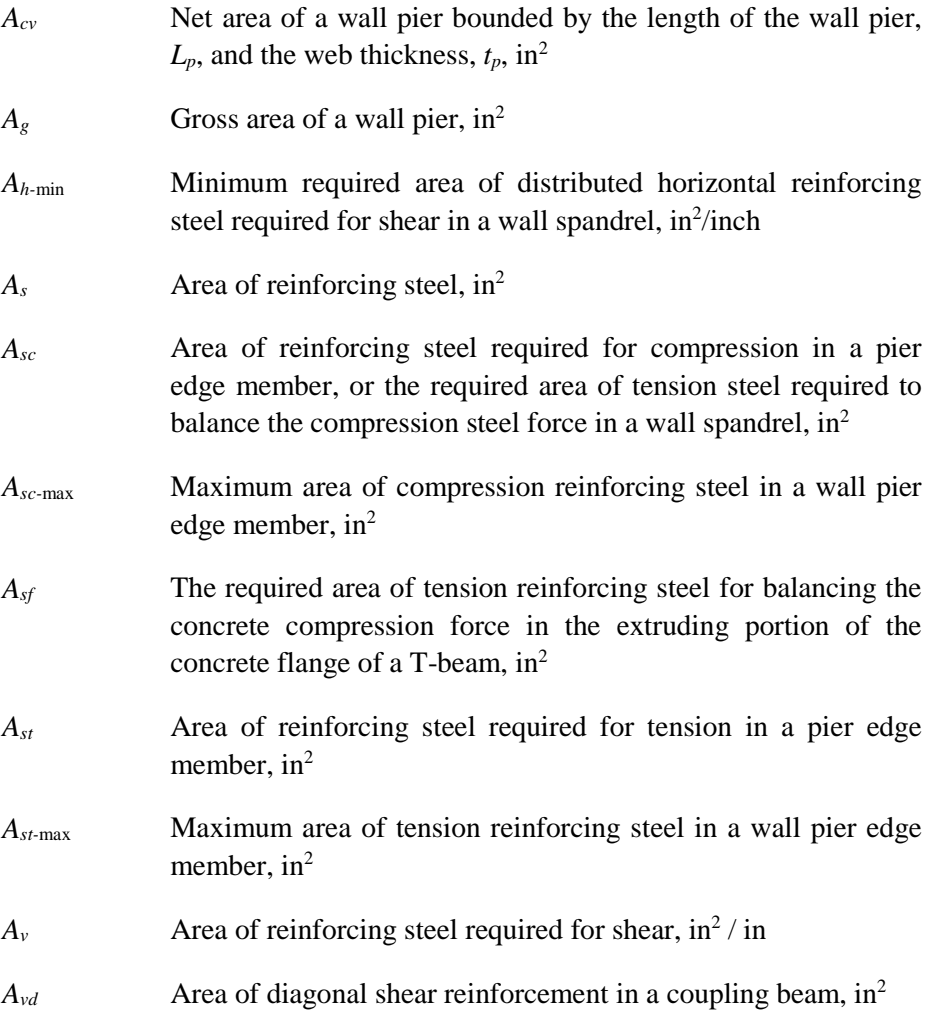

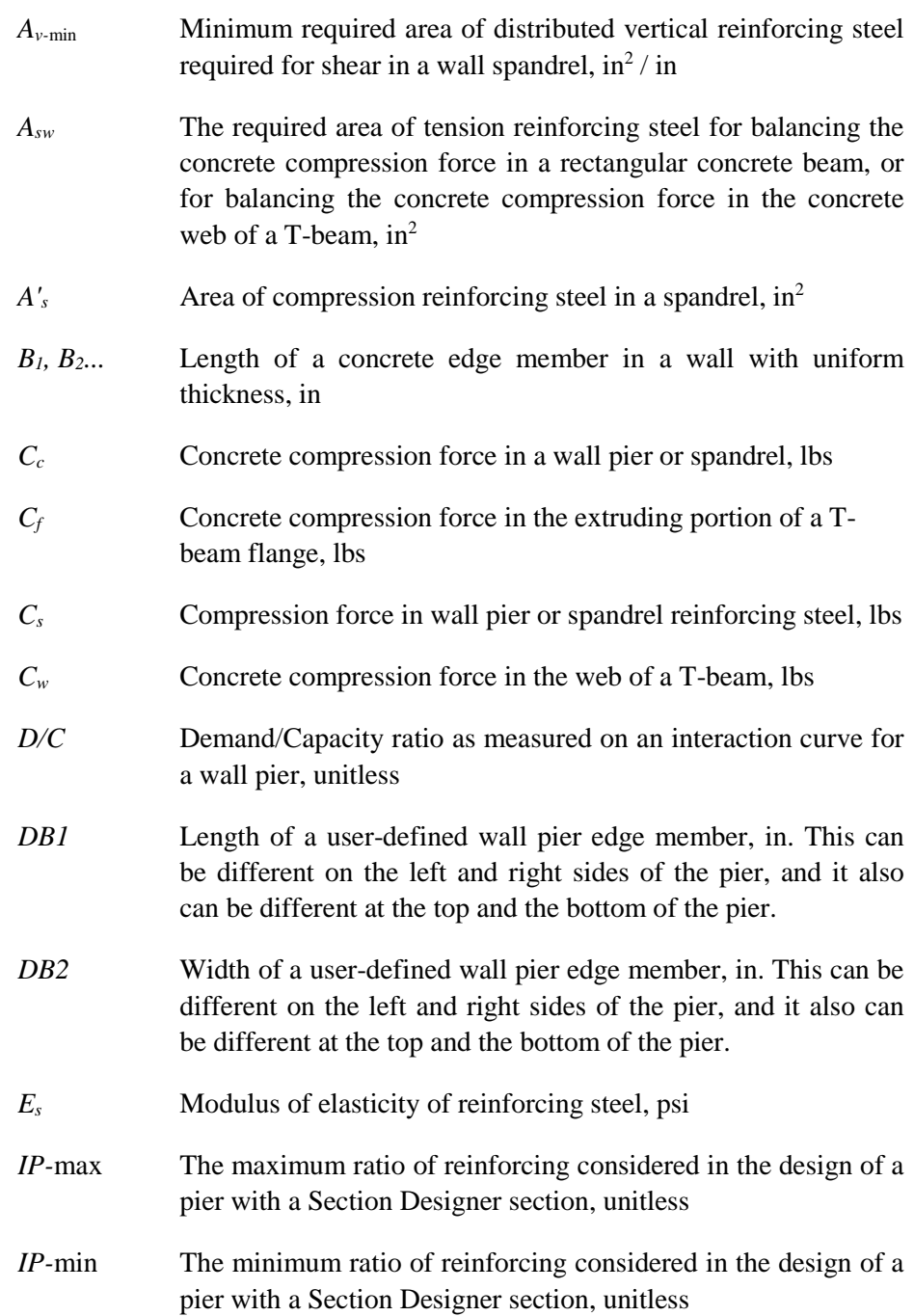

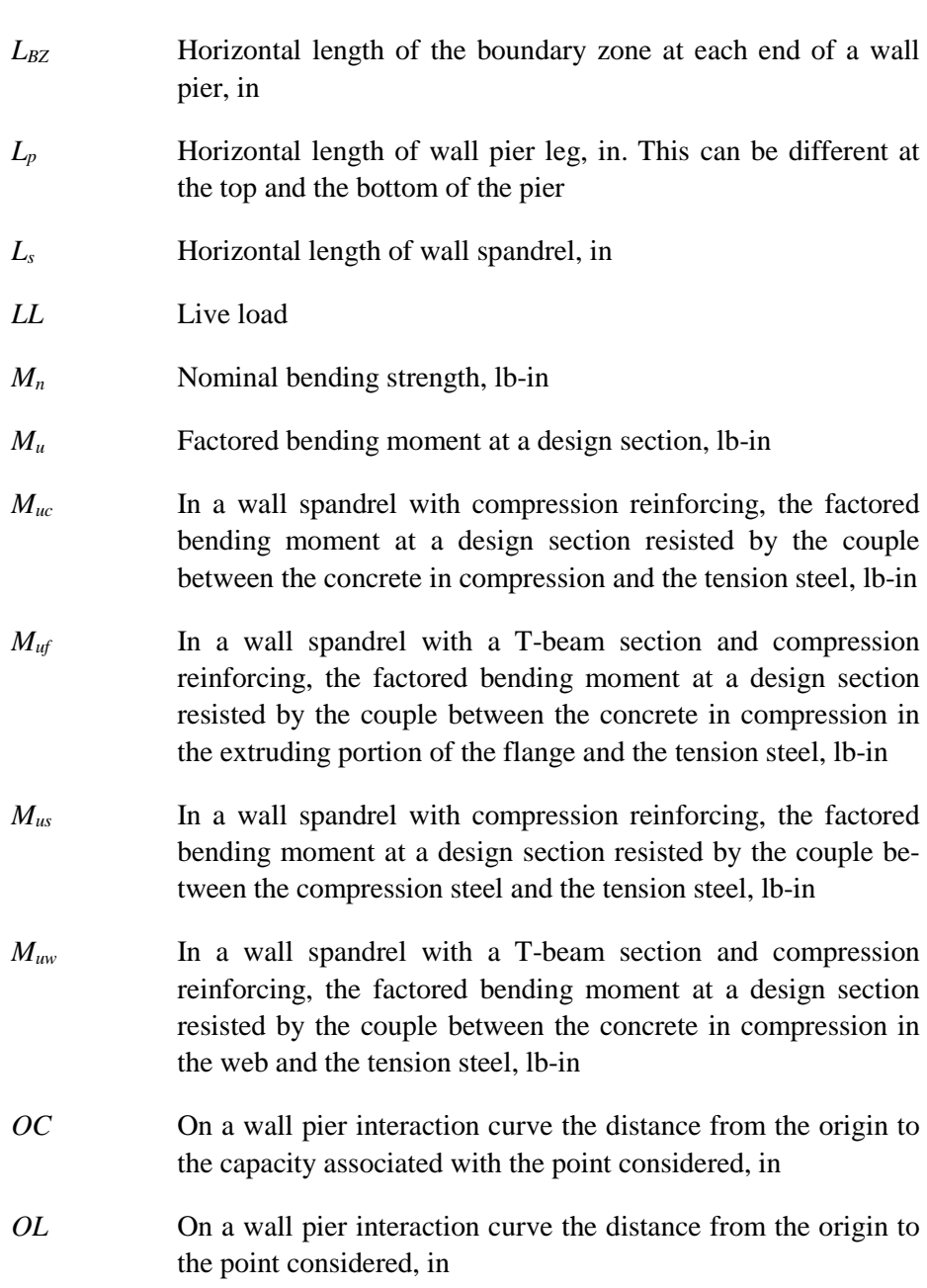

*P<sub>b</sub>* The axial force in a wall pier at a balanced strain condition, lbs

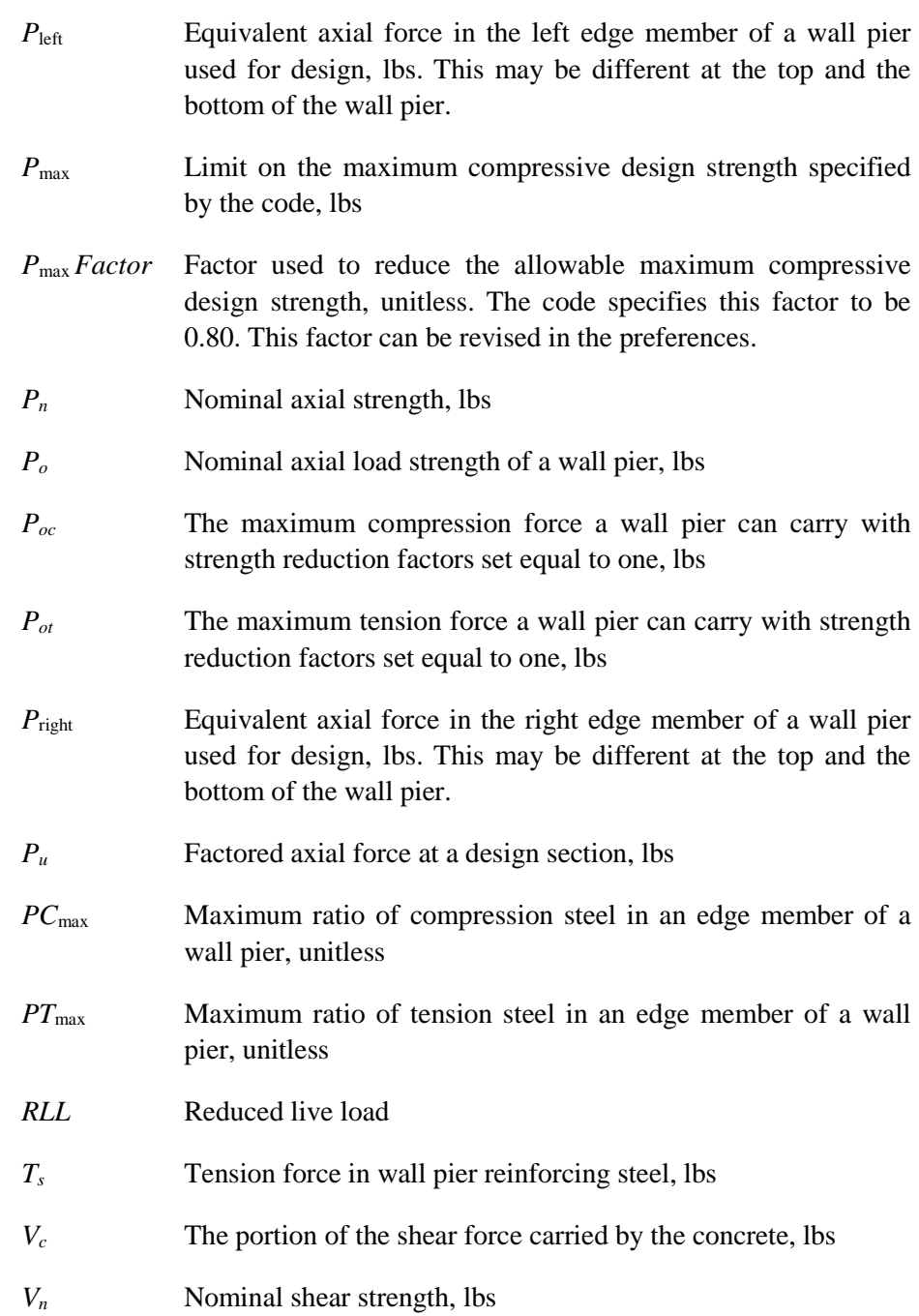

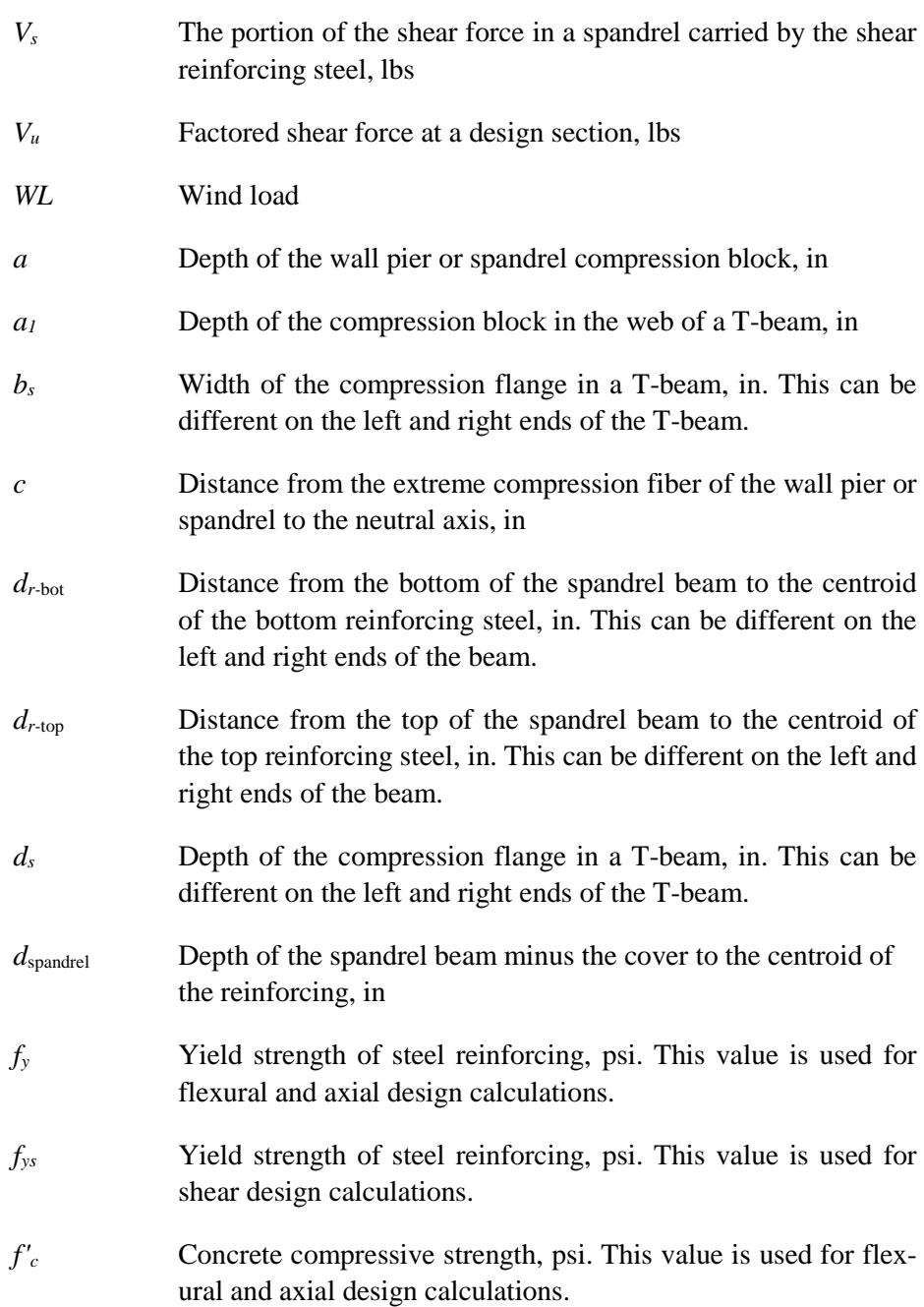

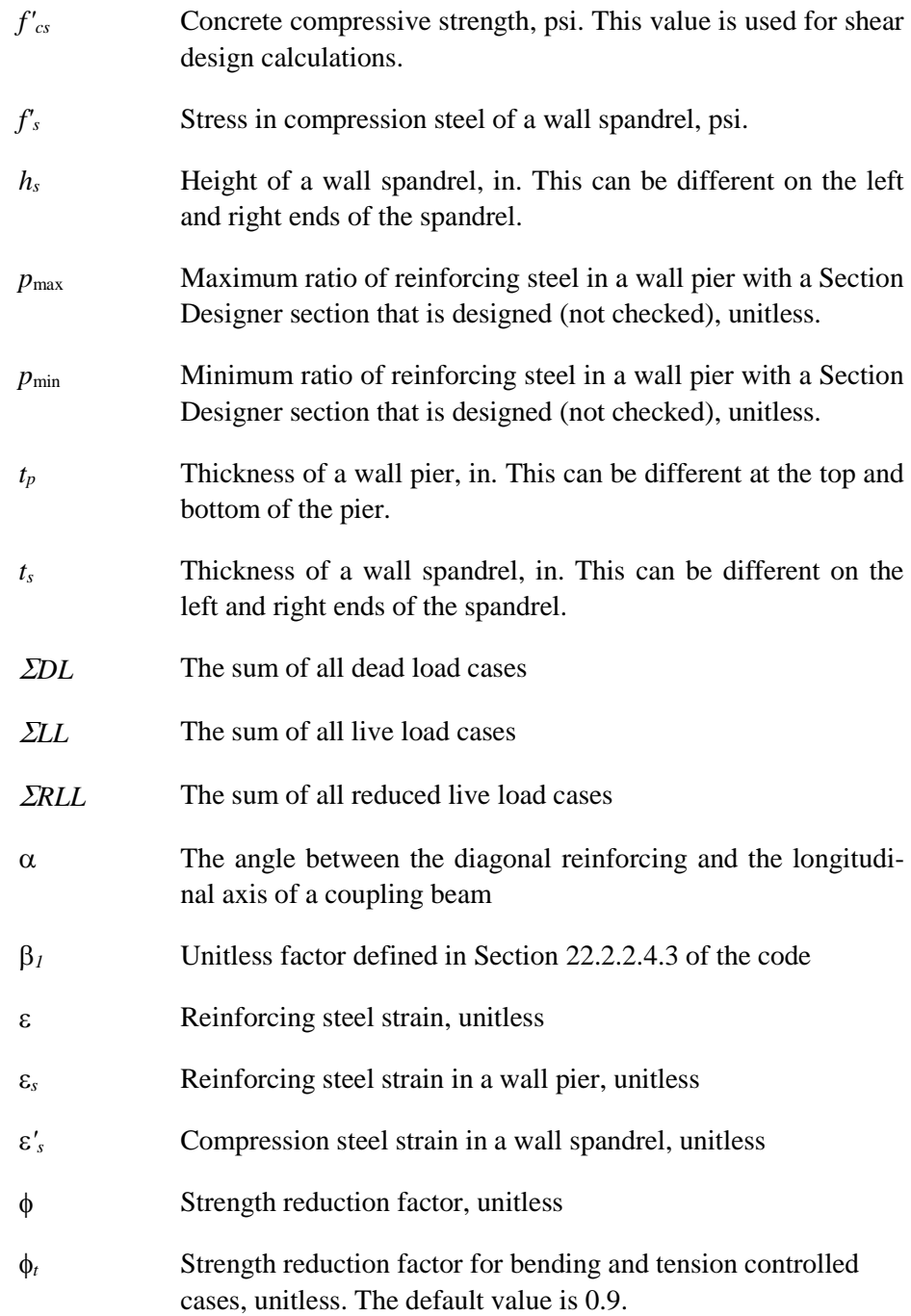

- φ*<sup>c</sup>* Strength reduction factor for bending plus high axial compression in a concrete pier, unitless. The default value is 0.65.
- φ*vns* Strength reduction factor for shear in a nonseismic pier or spandrel, unitless. The default value is 0.75.
- φ*vs* Strength reduction factor for shear in a seismic pier or spandrel, unitless. The default value is 0.6.
- λ Modification factor reflecting the reduced mechanical properties of light-weight concrete, all relative to normal weight concrete of the same compressive strength. It is equal to 1 for normal weight concrete.
- σ*<sup>s</sup>* Reinforcing steel stress in a wall pier, psi

## **1.2. Design Station Locations**

The program designs wall piers at stations located at the top and bottom of the pier only. To design at the mid-height of a pier, break the pier into two separate "half-height" piers.

The program designs wall spandrels at stations located at the left and right ends of the spandrel only. To design at the mid-length of a spandrel, break the spandrel into two separate "half-length" spandrels. Note that if a spandrel is broken into pieces, the program will calculate the seismic diagonal shear reinforcing separately for each piece. The angle used to calculate the seismic diagonal shear reinforcing for each piece is based on the length of the piece, not the length of the entire spandrel. This can cause the required area of diagonal reinforcing to be significantly underestimated. **Thus, if a spandrel is broken into pieces, calculate the seismic diagonal shear reinforcing separately by hand.**

# **1.3. Default Design Load Combinations**

The design load combinations automatically created by the program for concrete shear wall design are given by the following equations (ACI 9.2.1).

#### **1-8 Design Station Locations**

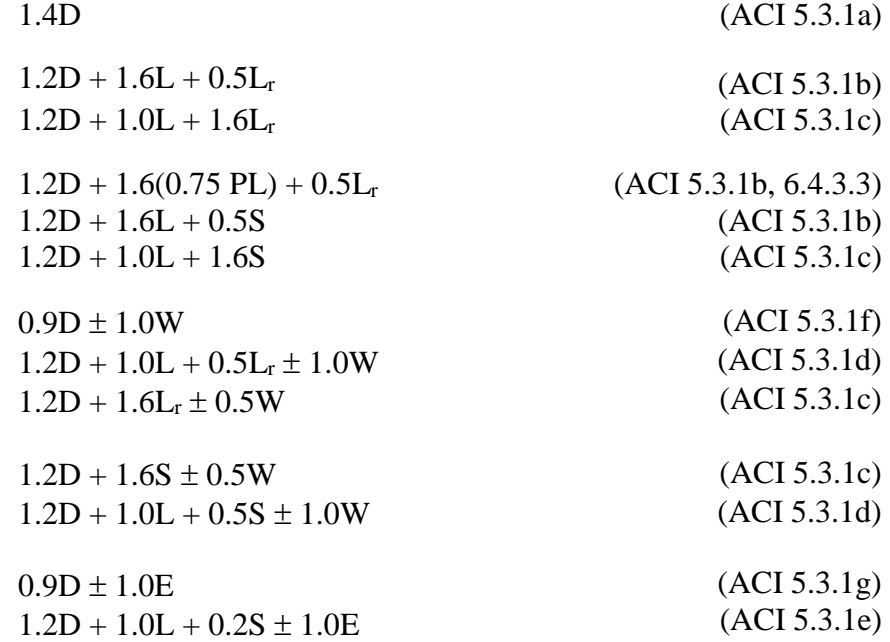

In the preceding Equations,

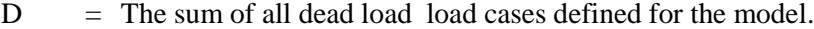

- $L =$  The sum of all live load load cases defined for the model. Note that this includes roof live loads as well as floor live loads.
- $L_r$  = The sum of all roof live load load cases defined for the model.
- $S =$  The sum of all snow load load cases defined for the model.
- $W =$  Any single wind load load case defined for the model.
- $E$  = Any single earthquake load load case defined for the model.

## **1.3.1.** Dead Load Component

The dead load component of the default design load combinations consists of the sum of all dead loads multiplied by the specified factor. Individual dead load cases are not considered separately in the default design load combinations.

See the description of the earthquake load component later in this chapter for additional information.

## **1.3.2.** Live Load Component

The live load component of the default design load combinations consists of the sum of all live loads, both reducible and unreducible, multiplied by the specified factor. Individual live load cases are not considered separately in the default design load combinations.

#### **1.3.3. Roof Live Load Component**

The live load component of the default design load combinations consists of the sum of all roof live loads (unreducible), multiplied by the specified factor.

## **1.3.4.** Snow Load Component

The snow load component of the default design load combinations consists of the sum of all snow loads, multiplied by the specified factor. Individual live load cases are not considered separately in the default design load combinations.

#### **1.3.5.** *8B***Wind Load Component**

The wind load component of the default design load combinations consists of the contribution from a single wind load case. Thus, if multiple wind load cases are defined in the program model, each of ACI Equations 5.3.1c, 5.3.1d and 5.3.1f will contribute multiple design load combinations, one for each wind load case that is defined.

#### **1.3.6.** Earthquake Load Component

The earthquake load component of the default design load combinations consists of the contribution from a single earthquake load case. Thus, if multiple earthquake load cases are defined in the program model, each of ACI Equations 5.3.1e and 5.3.1g will contribute multiple design load combinations, one for each earthquake load case that is defined.

The earthquake load cases considered when creating the default design load combinations include all static load cases that are defined as earthquake loads and all response spectrum cases. Default design load combinations are not created for time history cases or for static nonlinear cases.

#### **1.3.7.** Combinations that Include a Response Spectrum

In the program all response spectrum cases are assumed to be earthquake load cases. Default design load combinations are created that include the response spectrum cases.

The output from a response spectrum is all positive. Any design load combination that includes a response spectrum load case is checked for all possible combinations of signs on the response spectrum values. Thus, when checking shear in a wall pier or a wall spandrel, the response spectrum contribution of shear to the design load combination is considered once as a positive shear and then a second time as a negative shear. Similarly, when checking moment in a wall spandrel, the response spectrum contribution of moment to the design load combination is considered once as a positive moment and then a second time as a negative moment. When checking the flexural behavior of a two-dimensional wall pier or spandrel, four possible combinations are considered for the contribution of response spectrum load to the design load combination. They are:

- $\bullet$  +P and +M
- $+P$  and  $-M$
- $-$ P and +M
- −P and −M

where P is the axial load in the pier and M is the moment in the pier. Similarly, eight possible combinations of P, M2 and M3 are considered for threedimensional wall piers.

Note that based on the above, ACI Equation 5.3.1e with negative sign for earthquake is redundant for a load combination with a response spectrum, and similarly, ACI Equation 5.3.1g with negative sign for earthquake is redundant for a load combination with a response spectrum. For this reason, the program creates default design load combinations based on ACI Equations 5.3.1e and 5.3.1g with only positive sign for earthquake for response spectra. Default design load combinations using ACI Equations 5.3.1e and 5.3.1g with negative sign for earthquake are not created for response spectra.

## 1.3.8. Combinations that Include Time History Results

The default shear wall design load combinations do not include any time history results. Therefore, user-defined load combinations should include time history forces.

When a design load combination includes time history results, the design can be for the envelope of those results or for each step of the time history. The type of time history design can be specified in the shear wall design preferences (Appendix A).

When envelopes are used, the design is for the maximum of each response quantity (axial load, moment, and the like) as if they occurred simultaneously. Typically, this is not the realistic case, and in some instances, it may be unconservative. Designing for each step of a time history gives the correct correspondence between different response quantities, but designing for each step can be very time consuming.

When the program gets the envelope results for a time history, it gets a maximum and a minimum value for each response quantity. Thus, for wall piers it gets maximum and minimum values of axial load, shear and moment; and for wall spandrels, it gets maximum and minimum values of shear and moment. For a design load combination in the program shear wall design module, any load combination that includes a time history load case in it is checked for all possible combinations of maximum and minimum time history design values. Thus, when checking shear in a wall pier or a wall spandrel, the time history contribution of shear to the design load combination is considered once as a maximum shear and then a second time as a minimum shear. Similarly, when checking moment in a wall spandrel, the time history contribution of moment to the design load combination is considered once as a maximum moment and then a second time as a minimum moment. When checking the flexural behavior of a wall pier, four possible combinations are considered for the contribution of time history load to the design load combination. They are:

- *P*<sub>max</sub> and  $M_{\text{max}}$
- *P*<sub>max</sub> and  $M_{\text{min}}$
- *P*<sub>min</sub> and  $M_{\text{max}}$
- $\blacksquare$  *P*<sub>min</sub> and *M*<sub>min</sub>

where *P* is the axial load in the pier and *M* is the moment in the pier.

If a single design load combination has more than one time history case in it, that design load combination is designed for the envelopes of the time histories, regardless of what is specified for the Time History Design item in the preferences.

## **1.3.9.** *12B***Combinations that Include Static Nonlinear Results**

The default shear wall design load combinations do not include any static nonlinear results. Therefore, user-defined load combinations should include static nonlinear results.

If a design load combination includes a single static nonlinear case and nothing else, the design is performed for each step of the static nonlinear analysis. Otherwise, the design is only performed for the last step of the static nonlinear analysis.

## **1.4. Shear Wall Design Preferences**

The shear wall design preferences are basic properties that apply to all wall pier and spandrel elements. Appendix A identifies shear wall design preferences for the code.

Default values are provided for all shear wall design preference items. Thus, it is not required that preferences be specified. However, at least review the default values for the preference items to make sure they are acceptable.

# **1.5. Shear Wall Design Overwrites**

The shear wall design overwrites are basic assignments that apply only to those piers or spandrels to which they are assigned. The overwrites for piers and spandrels are separate. Appendix B identifies the shear wall overwrites for the code. Note that the available overwrites change depending on the pier section type (Uniform Reinforcing, General Reinforcing, or Simplified C and T).

Default values are provided for all pier and spandrel overwrite items. Thus, it is not necessary to specify or change any of the overwrites. However, at least review the default values for the overwrite items to make sure they are acceptable. When changes are made to overwrite items, the program applies the changes only to the elements to which they are specifically assigned, that is, to the elements that are selected when the overwrites are changed.

# **1.6. Choice of Units**

For shear wall design in this program, any set of consistent units can be used for input. Also, the system of units being used can be changed at any time. Typically, design codes are based on one specific set of units.

The code is based on Pound-Inch-Second units. For simplicity, all equations and descriptions presented in this manual correspond to **pound-inch-second** units unless otherwise noted.

The Display Unit preferences allow the user to specify special units for concentrated and distributed areas of reinforcing. The special units specified for concentrated and distributed areas of reinforcing can be changed anytime.

The choices available in the Display Units preferences for the units associated with an area of concentrated reinforcing are in<sup>2</sup>, cm<sup>2</sup>, mm<sup>2</sup>, ft<sup>2</sup> and m<sup>2</sup>. The choices available for the units associated with an area per unit length of distributed reinforcing are in<sup>2</sup>/ft, cm<sup>2</sup>/m, mm<sup>2</sup>/m, in<sup>2</sup>/in, cm<sup>2</sup>/cm, and so on.

# **Chapter 2 Pier Design**

This chapter describes how the program designs and checks concrete wall piers for flexural and axial loads when the ACI 318-14 option is selected. First we describe how the program *designs* piers that are specified by a Simplified C & T Section. Next we describe how the program *checks* piers that are specified by a Uniform Reinforcing Pier Section or General Section (i.e., Section Designer). Then we describe how the program *designs* piers that are specified by a Uniform Reinforcing Pier Section or General Section (Section Designer).

This chapter also describes how the program designs each leg of concrete wall piers for shear when the ACI 318-14 option is selected. Note that in this program the user cannot specify shear reinforcing and then have the program check it. The program only designs the pier for shear and reports how much shear reinforcing is required. The shear design is performed at stations at the top and bottom of the pier.

This chapter also describes the design of boundary zone elements for each pier in accordance with ACI Section 18.10.6 when a seismic load case is present in wall design load combinations.

# **2.1 Wall Pier Flexural Design**

For both designing and checking piers, it is important to understand the local axis definition for the pier. Access the local axes assignments using the Assign menu.

## **2.1.1 Designing a Simplified C & T Pier Section**

This section describes how the program designs a pier that is assigned a simplified section. The geometry associated with the simplified section is illustrated in Figure 2-1. The pier geometry is defined by a length, thickness, and size of the edge members at each end of the pier (if any).

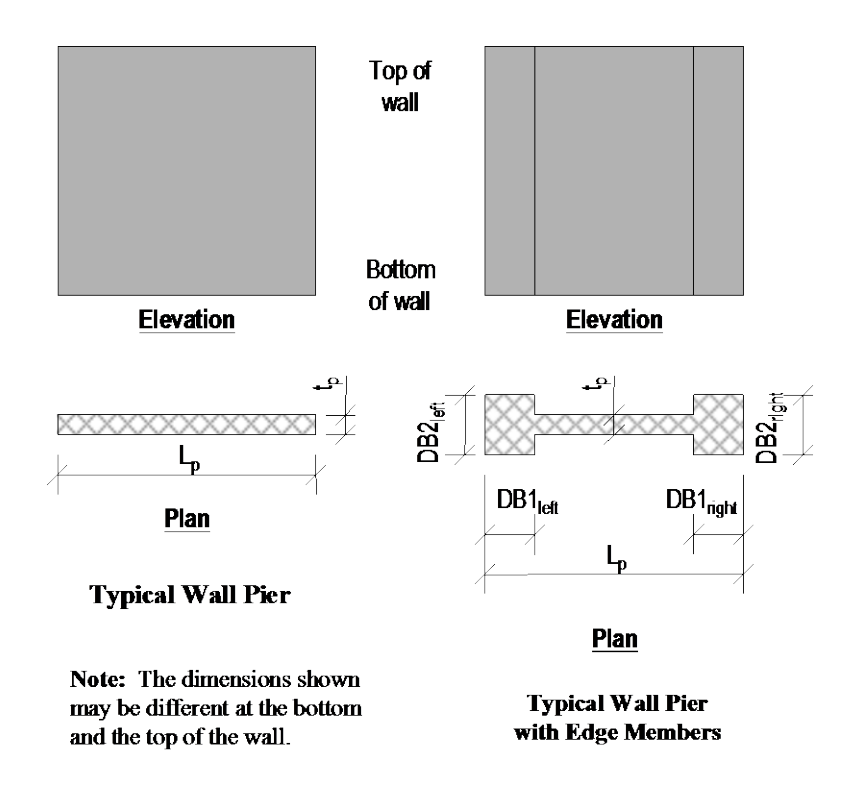

*Figure 2-1: Typical Wall Pier Dimensions Used for Simplified Design*

A simplified T and C pier section is always planar (not three-dimensional). The dimensions shown in the figure include the following:

**2-2 Wall Pier Flexural Design**

- $\blacksquare$  The length of the wall pier is designated  $L_p$ . This is the horizontal length of the wall pier in plan.
- $\blacksquare$  The thickness of the wall pier is designated  $t_p$ . The thickness specified for left and right edge members (DB2<sub>left</sub> and DB2<sub>right</sub>) may be different from this wall thickness.
- DB1 represents the horizontal length of the pier edge member. DB1 can be different at the left and right sides of the pier.
- DB2 represents the horizontal width (or thickness) of the pier edge member. DB2 can be different at the left and right sides of the pier.

The dimensions illustrated are specified in the shear wall overwrites (Appendix B), and can be specified differently at the top and bottom of the wall pier.

If no specific edge member dimensions have been specified by the user, the program assumes that the edge member thickness is the same as the thickness of the wall, and the program determines the required length of the edge member. In all cases, whether the edge member size is user-specified or program-determined, the program reports the required area of reinforcing steel at the center of the edge member. This section describes how the programdetermined length of the edge member is determined and how the program calculates the required reinforcing at the center of the edge member.

Three design conditions are possible for a simplified wall pier. These conditions, illustrated in Figure 2-2, are as follows:

- The wall pier has program-determined (variable length and fixed width) edge members on each end.
- The wall pier has user-defined (fixed length and width) edge members on each end.
- The wall pier has a program-determined (variable length and fixed width) edge member on one end and a user-defined (fixed length and width) edge member on the other end.

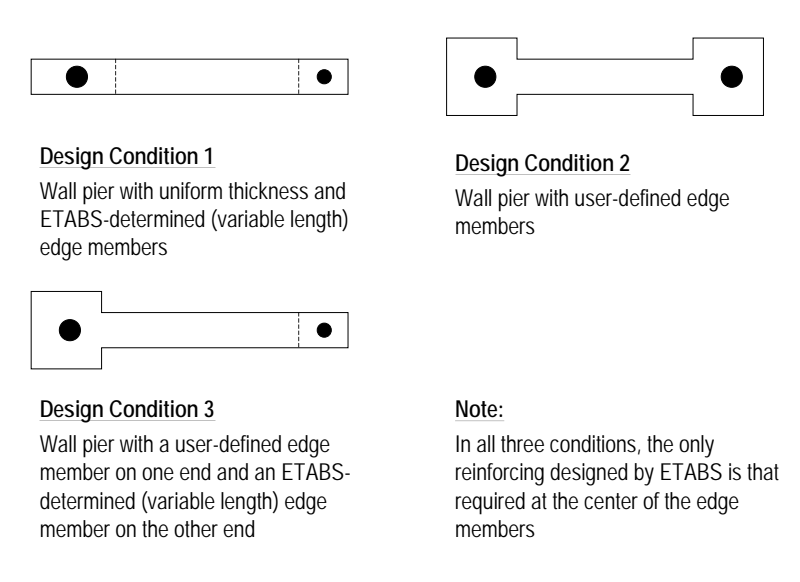

#### *Figure 2-2: Design Conditions for Simplified Wall Piers*

#### **2.1.1.1 Design Condition 1**

Design condition 1 applies to a wall pier with uniform design thickness and program-determined edge member length. For this design condition, the design algorithm focuses on determining the required size (length) of the edge members, while limiting the compression and tension reinforcing located at the center of the edge members to user-specified maximum ratios. The maximum ratios are specified in the shear wall design preferences and the pier design overwrites as Edge Design PC-Max and Edge Design PT-Max.

Consider the wall pier shown in Figure 2-3. For a given design section, say the top of the wall pier, the wall pier for a given design load combination is designed for a factored axial force *Pu-*top and a factored moment *Mu-*top.

The program initiates the design procedure by assuming an edge member at the left end of the wall of thickness  $t_p$  and width  $B_{1-\text{left}}$ , and an edge member at the right end of the wall of thickness  $t_p$  and width  $B_{1\text{-right}}$ . Initially  $B_{1\text{-left}} = B_{1\text{-right}} =$ *tp*.

The moment and axial force are converted to an equivalent force set  $P_{\text{left-top}}$  and *P*<sub>right-top using the relationships shown in the following equations. (Similar</sub> equations apply to the bottom of the pier.)

#### **2-4 Wall Pier Flexural Design**

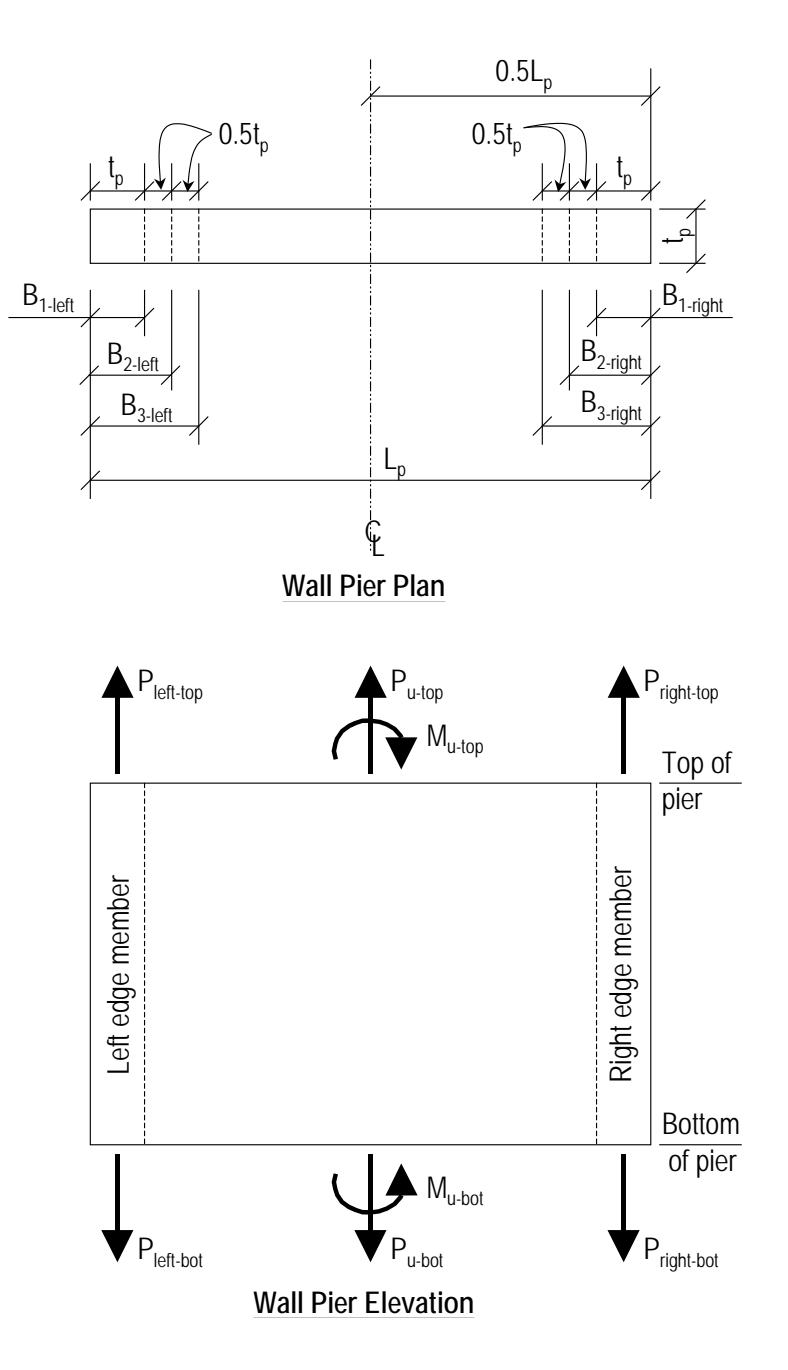

*Figure 2-3: Wall Pier for Design Condition 1*

**Wall Pier Flexural Design 2-5**

$$
P_{\text{left-top}} = \frac{P_{u-\text{top}}}{2} + \frac{M_{u-\text{top}}}{(L_p - 0.5B_{1-\text{left}} - 0.5B_{1-\text{right}})}
$$

$$
P_{\text{right-top}} = \frac{P_{u-\text{top}}}{2} - \frac{M_{u-\text{top}}}{(L_p - 0.5B_{1-\text{left}} - 0.5B_{1-\text{right}})}
$$

For any given loading combination, the net values for  $P_{\text{left-top}}$  and  $P_{\text{right-top}}$  could be tension or compression.

Note that for dynamic loads,  $P_{\text{left-top}}$  and  $P_{\text{right-top}}$  are obtained at the modal level and the modal combinations are made, before combining with other loads. Also for design loading combinations involving SRSS, the *P*left-top and *P*right-top forces are obtained first for each load case before the combinations are made.

If any value of  $P_{\text{left-top}}$  or  $P_{\text{right-top}}$  is tension, the area of steel required for tension, *Ast*, is calculated as:

$$
A_{st}=\frac{P}{\phi_{t}f_{y}}.
$$

If any value of *P*left-top or *P*right-top is compression, for section adequacy, the area of steel required for compression, *Asc*, must satisfy the following relationship.

*Abs* (*P*) = (
$$
P_{\text{max Factor}}
$$
)  $\phi_c$  [0.85  $f_c$  ( $A_g - A_{sc}$ ) +  $f_y A_{sc}$ ] (ACI Table 22.4.2.1)

where *P* is either  $P_{\text{left-top}}$  or  $P_{\text{right-top}}$ ,  $A_g = t_p B_l$  and the  $P_{\text{max Factor}}$  is defined in the shear wall design preferences (the default is 0.80). In general, we recommend the use of the default value. From the preceding equation,

$$
A_{sc} = \frac{\frac{Abs(P)}{(P_{\text{max Factor}}) \varphi_c} - 0.85 f_c A_g}{f_y - 0.85 f_c}.
$$

If *Asc* calculates as negative, no compression reinforcing is needed.

The maximum tensile reinforcing to be packed within the  $t_p$  times  $B_l$  concrete edge member is limited by:

$$
A_{st\text{-max}} = PT_{\text{max}} t_p B_1.
$$

#### **2-6 Wall Pier Flexural Design**

Similarly, the compression reinforcing is limited by:

$$
A_{sc\text{-max}} = PC_{\text{max}}t_p B_1.
$$

If  $A_{st}$  is less than or equal to  $A_{st\text{-max}}$  and  $A_{sc}$  is less than or equal to  $A_{sc\text{-max}}$ , the program will proceed to check the next loading combination; otherwise the program will increment the appropriate  $B_1$  dimension (left, right or both, depending on which edge member is inadequate) by one-half of the wall thickness to  $B_2$  (i.e., 1.5 $t_p$ ) and calculate new values for  $P_{\text{left-top}}$  and  $P_{\text{right-top}}$ resulting in new values of *Ast* and *Asc*. This iterative procedure continues until *Ast* and *Asc* are within the allowed steel ratios for all design load combinations.

If the value of the width of the edge member *B* increments to where it reaches a value larger than or equal to  $L_p/2$ , the iteration is terminated and a failure condition is reported.

This design algorithm is an approximate but convenient algorithm. Wall piers that are declared overstressed using this algorithm could be found to be adequate if the reinforcing steel is user-specified and the wall pier is accurately evaluated using interaction diagrams.

#### **2.1.1.2 Design Condition 2**

Design condition 2 applies to a wall pier with user-specified edge members at each end of the pier. The size of the edge members is assumed to be fixed; that is, the program does not modify them. For this design condition, the design algorithm determines the area of steel required in the center of the edge members and checks if that area gives reinforcing ratios less than the userspecified maxi-mum ratios. The design algorithm used is the same as described for condition 1; however, no iteration is required.

#### **2.1.1.3 Design Condition 3**

Design condition 3 applies to a wall pier with a user-specified (fixed dimension) edge member at one end of the pier and a variable length (programdetermined) edge member at the other end. The width of the variable length edge member is equal to the width of the wall.

The design is similar to that which has previously been described for design conditions 1 and 2. The size of the user-specified edge member is not changed. Iteration only occurs on the size of the variable length edge member.

## **2.1.2 Checking a General or Uniform Reinforcing Pier Section**

When a General Reinforcing or Uniform Reinforcing pier section is specified to be checked, the program creates an interaction surface for that pier and uses that interaction surface to determine the critical flexural demand/capacity ratio for the pier. This section describes how the program generates the interaction surface for the pier and how it determines the demand/capacity ratio for a given design load combination.

**Note:** In this program, the interaction surface is defined by a series of PMM interaction curves that are equally spaced around a 360-degree circle.

#### **2.1.2.1 Interaction Surface**

In this program, a three-dimensional interaction surface is defined with reference to the P, M2 and M3 axes. The surface is developed using a series of interaction curves that are created by rotating the direction of the pier neutral axis in equally spaced increments around a 360-degree circle. For example, if 24 PMM curves are specified (the default), there is one curve every 15 degrees  $(360^{\circ}/24 \text{ curves} = 15^{\circ})$ . Figure 2-4 illustrates the assumed orientation of the pier neutral axis and the associated sides of the neutral axis where the section is in tension (designated T in the figure) or compression (designated C in the figure) for various angles.

Note that the orientation of the neutral axis is the same for an angle of  $\theta$  and  $\theta$ +180°. Only the side of the neutral axis where the section is in tension or compression changes. We recommend that 24 interaction curves (or more) be used to define a three-dimensional interaction surface.

Each PMM interaction curve that makes up the interaction surface is numerically described by a series of discrete points connected by straight lines. The coordinates of these points are determined by rotating a plane of linear strain about the neutral axis on the section of the pier. Details of this process are described later in the section entitled "Details of the Strain Compatibility Analysis."

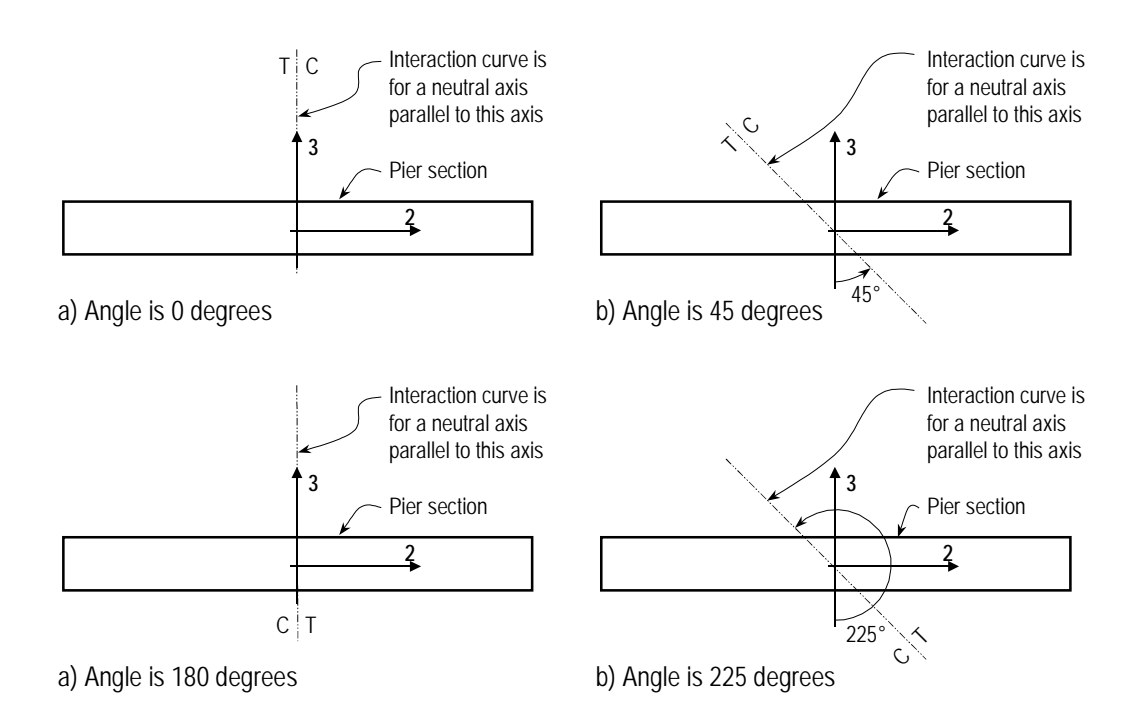

*Figure 2-4: Orientation of the Pier Neutral Axis for Various Angles*

By default, 11 points are used to define a PMM interaction curve. This number can be changed in the preferences; any odd number of points greater than or equal to 11 can be specified, to be used in creating the interaction curve. If an even number is specified for this item in the preferences, the program will increment up to the next higher odd number.

Note that when creating an interaction surface for a two-dimensional wall pier, the program considers only two interaction curves—the  $0^{\circ}$  curve and the  $180^{\circ}$ curve—regardless of the number of curves specified in the preferences. Furthermore, only moments about the M3 axis are considered for twodimensional walls.

#### **2.1.2.2 Formulation of the Interaction Surface**

The formulation of the interaction surface in this program is based consistently on the basic principles of ultimate strength design (ACI 22.2). The program uses the requirements of force equilibrium and strain compatibility to determine the nominal axial and moment strength  $(P_n, M_{2n}, M_{3n})$  of the wall pier. This nominal strength is then multiplied by the appropriate strength reduction factor, φ, to obtain the design strength  $(\phi P_n, \phi M_{2n}, \phi M_{3n})$  of the pier. For the pier to be deemed adequate, the required strength  $(P_u, M_{2u}, M_{3u})$  must be less than or equal to the design strength.

(*Pu*, *M2u*, *M3u*) ≤ (φ*Pn*, φ*M2n*, φ*M3n*)

The effect of the strength reduction factor,  $\phi$ , is included in the generation of the interaction surface. The value of  $\phi$  used in the interaction diagram varies from compression-controlled  $\phi$  to tension-controlled  $\phi$  based on the maximum tensile strain in the reinforcing at the extreme edge, ε*<sup>t</sup>* (ACI 21.2.1, 21.2.2, Table 21.2.1, Table 21.2.2).

Sections are considered compression-controlled when the tensile strain in the extreme tension steel is equal to or less than the compression-controlled strain limit at the time the concrete in compression reaches its assumed strain limit of ε*c.max*, which is 0.003. The compression-controlled strain limit is the tensile strain in the reinforcement at balanced strain condition, which is taken as the yield strain of the steel reinforcing,  $f_y$  /*E* (ACI 21.2.2.1, Table 21.2.2, Fig. R21.2.2b).

Sections are tension-controlled when the tensile strain in the extreme tension steel is equal to or greater than 0.005, just as the concrete in compression reaches its assumed strain limit of 0.003 (ACI Table 21.2.2, Fig. R21.2.2b).

Sections with  $\varepsilon_t$  between the two limits are considered to be in a transition region between compression-controlled and tension-controlled sections (ACI 21.2.2, Table 21.2.2, Fig. R21.2.2b).

When the section is tension-controlled, a  $\phi$  factor for tension-control case is used. When the section is compression-controlled, a  $\phi$  factor for compressioncontrol case is used. When the section falls into the transition region,  $\phi$  is linearly interpolated between the two values (ACI 21.2.2, Table 21.2.2, Fig. R21.2.2b), as shown in the following:

$$
\phi_c = \begin{cases}\n\phi_c & \text{if } \varepsilon_t \le \varepsilon_\gamma \\
\phi_t - (\phi_t - \phi_c) \left( \frac{0.005 - \varepsilon_t}{0.005 - \varepsilon_y} \right) & \text{if } \varepsilon_\gamma < \varepsilon_t \le 0.005, \\
\phi_t & \text{if } \varepsilon_t \ge 0.005\n\end{cases}
$$
\n(ACI 21.2.2)

where,

 $\phi_t = \phi$  for tension controlled sections, which is 0.90 by default (ACI 21.2.1, Table 21.2.2)

 $\phi_c = \phi$  for compression controlled sections *=* 0.65 (by default) for wall sections with tied reinforcement. (ACI 21.2.1, Table 21.2.2)

In cases involving axial tension, the strength reduction factor,  $\phi$ , is by default equal to  $\phi_t$ . The strength reduction factors  $\phi_c$  and  $\phi_t$  can be revised in the preferences and the overwrites (Appendix A).

The theoretical maximum nominal compressive force that the wall pier can carry, assuming the  $\phi_c$  factor is equal to 1, is designated  $P_{oc}$  and is given by.

$$
P_{oc} = [0.85f'_{c}(A_g - A_s) + f_y A_s]
$$
 (ACI 21.4.4.2)

The theoretical maximum nominal tension force that the wall pier can carry, assuming the  $\phi_t$  factor is equal to 1, is designated  $P_{ot}$  and is given by.

$$
P_{ot} = f_{y}A_{s}
$$

If the wall pier geometry and reinforcing is symmetrical in plan, the moments associated with both  $P_{oc}$  and  $P_{ot}$  are zero. Otherwise, a moment associated will be with both *Poc* and *Pot.*

The code limits the maximum compressive design strength,  $\phi_c P_n$ , to the value given by  $P_{\text{max}}$ 

$$
\phi P_{\text{max}} = 0.80 \phi_c P_{oc} = 0.80 \phi [0.85 f_c (A_g - A_s) + f_y A_s]
$$
 (ACI 22.4.2.1)

Note that the equation defining  $P_{\text{max}}$  reduces  $P_{oc}$  not only by a strength reduction factor,  $\phi_c$ , but also by an additional factor of 0.80. In the preferences, this factor is called the  $P_{\text{max Factor}}$ , and different values for it can be specified, as

**Wall Pier Flexural Design 2-11**

required. In all code designs, it is prudent to consider this factor to be 0.80 as required by the code.

**Note:** The number of points to be used in creating interaction diagrams can be specified in the shear wall preferences.

As previously mentioned, by default, 11 points are used to define a single interaction curve. When creating a single interaction curve, the program includes the points at  $P_b$ ,  $P_{oc}$  and  $P_{ot}$  on the interaction curve. Half of the remaining number of specified points on the interaction curve occur between  $P_b$  and  $P_{oc}$  at approximately equal spacing along the  $\phi P_n$  axis. The other half of the remaining number of specified points on the interaction curve occur between  $P_b$  and  $P_{ot}$  at approximately equal spacing along the  $\phi P_n$  axis. Here  $P_b$ is the nominal axial capacity at the balanced condition.

Figure 2-5 shows a plan view of an example two-dimensional wall pier. Notice that the concrete is symmetrical but the reinforcing is not symmetrical in this example. Figure 2-6 shows several interaction surfaces for the wall pier illustrated in Figure 2-5.

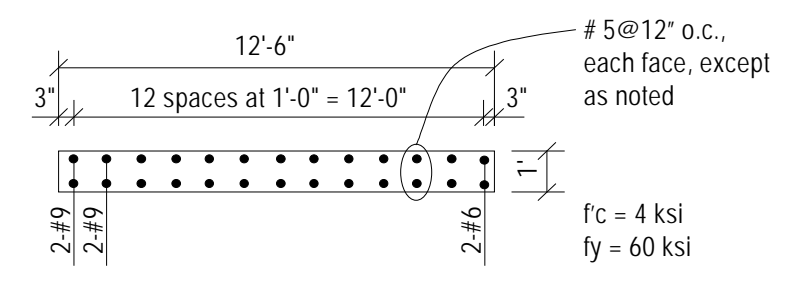

*Figure 2-5: Example Two-Dimensional Wall Pier With Unsymmetrical Reinforcing*

Note the following about Figure 2-6:

- Because the pier is two-dimensional, the interaction surface consists of two interaction curves. One curve is at 0° and the other is at 180°. Only M3 moments are considered because this is a two-dimensional example.
- In this program, compression is negative and tension is positive.

#### **2-12 Wall Pier Flexural Design**

- $\blacksquare$  The 0° and 180° interaction curves are not symmetric because the wall pier reinforcing is not symmetric.
- The smaller interaction surface (drawn with a heavier line) has both the strength reduction factors and the Pmax Factor, applied as specified by the code.
- $\blacksquare$  The dashed line shows the effect of setting the  $P_{\text{max Factor}}$  to 1.0.
- The larger interaction surface has both the strength reduction factor and the P<sub>max,Factor</sub> set to 1.0.
- The interaction surfaces shown are created using the default value of 11 points for each interaction curve.

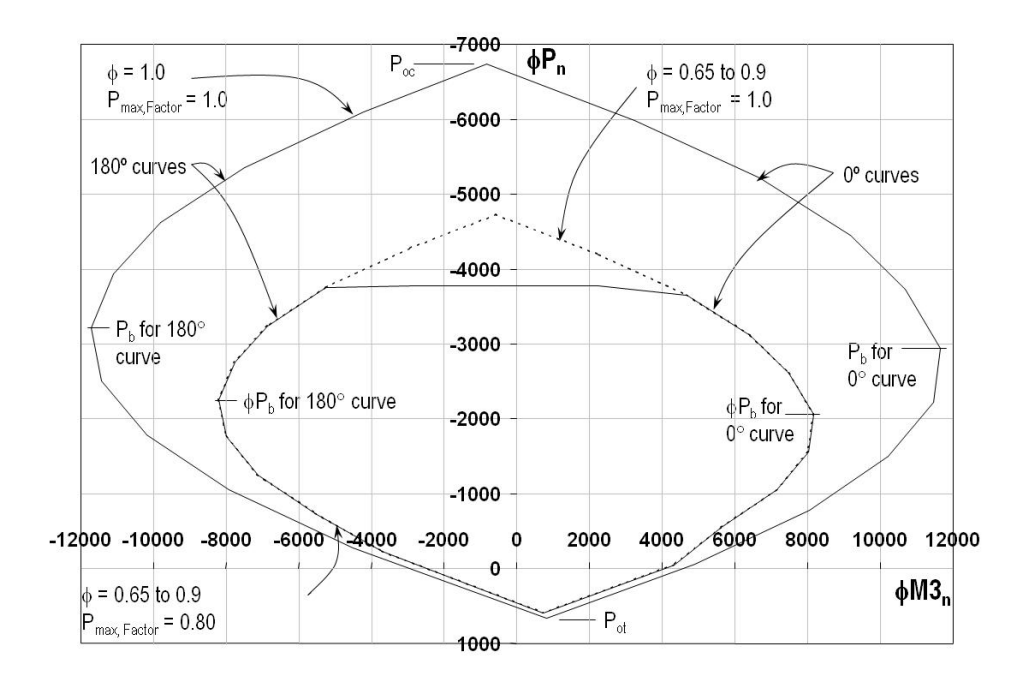

*Figure 2-6 : Interaction Curves for Example Wall Pier Shown in Figure 2-5*

Figure 2-7 shows the 0° interaction curves for the wall pier illustrated in Figure 2-5. Additional interaction curves are also added to Figure 2-7.

The smaller, heavier curve in Figure 2-7 has the strength reduction factor and the Pmax,Factor as specified in ACI 318-14. The other three curves, which are plotted for  $\phi = 0.65, 0.9$  and 1.0, all have  $P_{\text{max,Factor}}$  of 1.0. The purpose of showing these interaction curves is to explain how the program creates the interaction curve. Recall that the strength reduction factors 0.65 and 0.9 are actually  $\phi_c$  and  $\phi_t$ , and that their values can be revised in the preferences as required.

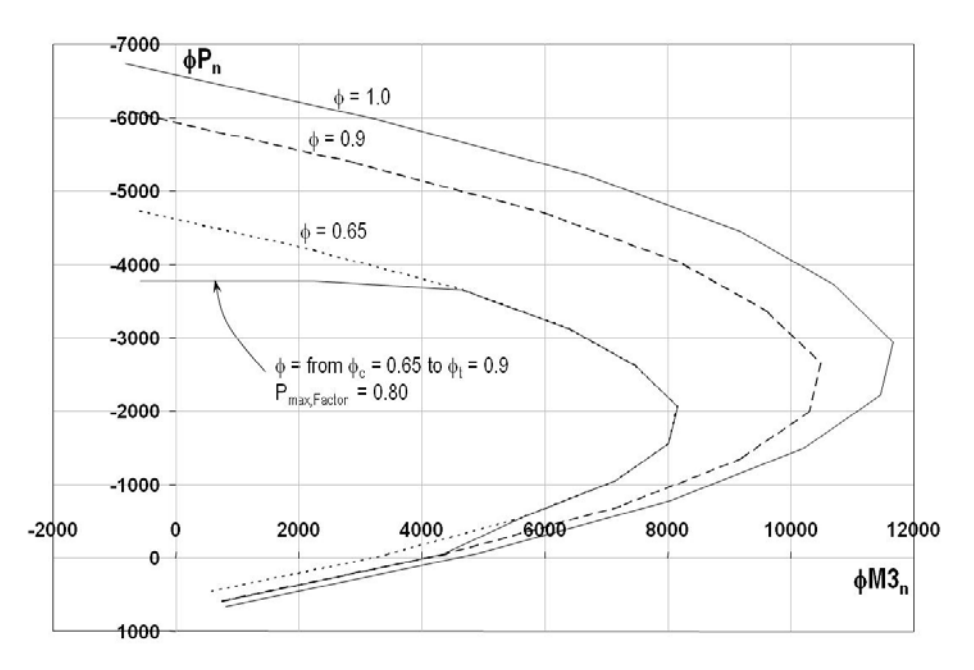

*Figure 2-7: Interaction Curves for Example Wall Pier Shown in Figure 2-5*

#### **2.1.2.3 Details of the Strain Compatibility Analysis**

As previously mentioned, the program uses the requirements of force equilibrium and strain compatibility to determine the nominal axial strength and moment strength  $(P_n, M_{2n}, M_{3n})$  of the wall pier. The coordinates of these points are determined by rotating a plane of linear strain on the section of the wall pier.

Figure 2-8 illustrates varying planes of linear strain such as those that the program considers on a wall pier section for a neutral axis orientation angle of 0 degrees.

#### **2-14 Wall Pier Flexural Design**

In these planes, the maximum concrete strain is always taken as −0.003 and the maximum steel strain is varied from −0.003 to plus infinity. (Recall that in this program compression is negative and tension is positive.) When the steel strain is  $-0.003$ , the maximum compressive force in the wall pier,  $P_{oc}$ , is obtained from the strain compatibility analysis. When the steel strain is plus infinity, the maximum tensile force in the wall pier,  $P_{ot}$ , is obtained. When the maximum steel strain is equal to the yield strain for the reinforcing (e.g.,  $0.00207$  for  $f_y =$ 60 ksi),  $P_b$  is obtained.

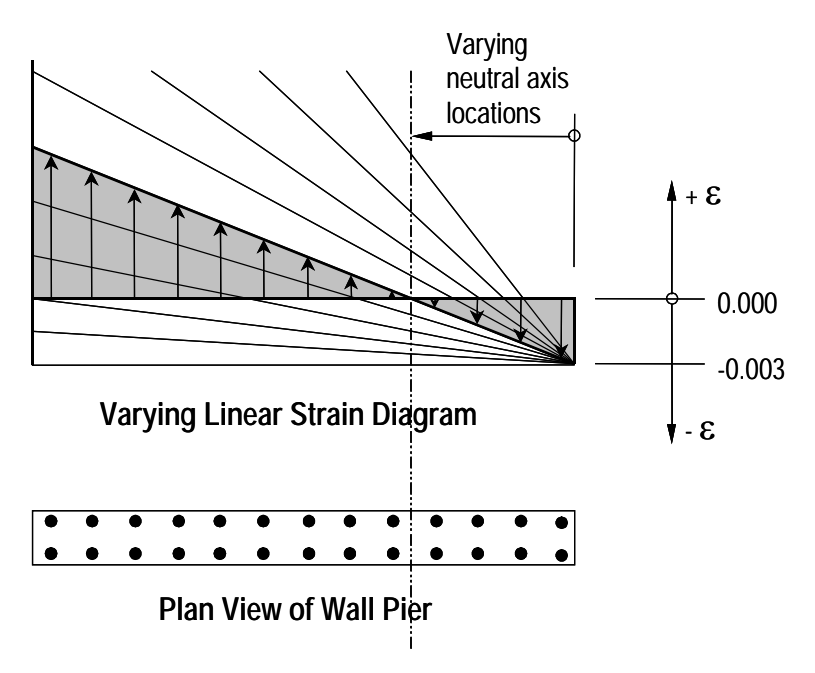

*Figure 2-8: Varying Planes of Linear Strain*

Figure 2-9 illustrates the concrete wall pier strain, stress, and force that is obtained from a strain compatibility analysis of a typical plane of linear strain shown in Figure 2-8. In Figure 2-9 the compressive stress in the concrete,  $C_c$ , is calculated (ACI 21.2.2.4.1).

$$
C_c = 0.85f_c \beta_1 ct_p \tag{ACI 21.2.2.4.1}
$$

In Figure 2-8, the value for maximum strain in the reinforcing steel is assumed. Then the strain in all other reinforcing steel is determined based on the assumed plane of linear strain. Next the stress in the reinforcing steel is

**Wall Pier Flexural Design 2-15**

calculated as follows, where  $\varepsilon_s$  is the strain,  $E_s$  is the modulus of elasticity,  $\sigma s$ is the stress, and  $f_y$  is the yield stress of the reinforcing steel.

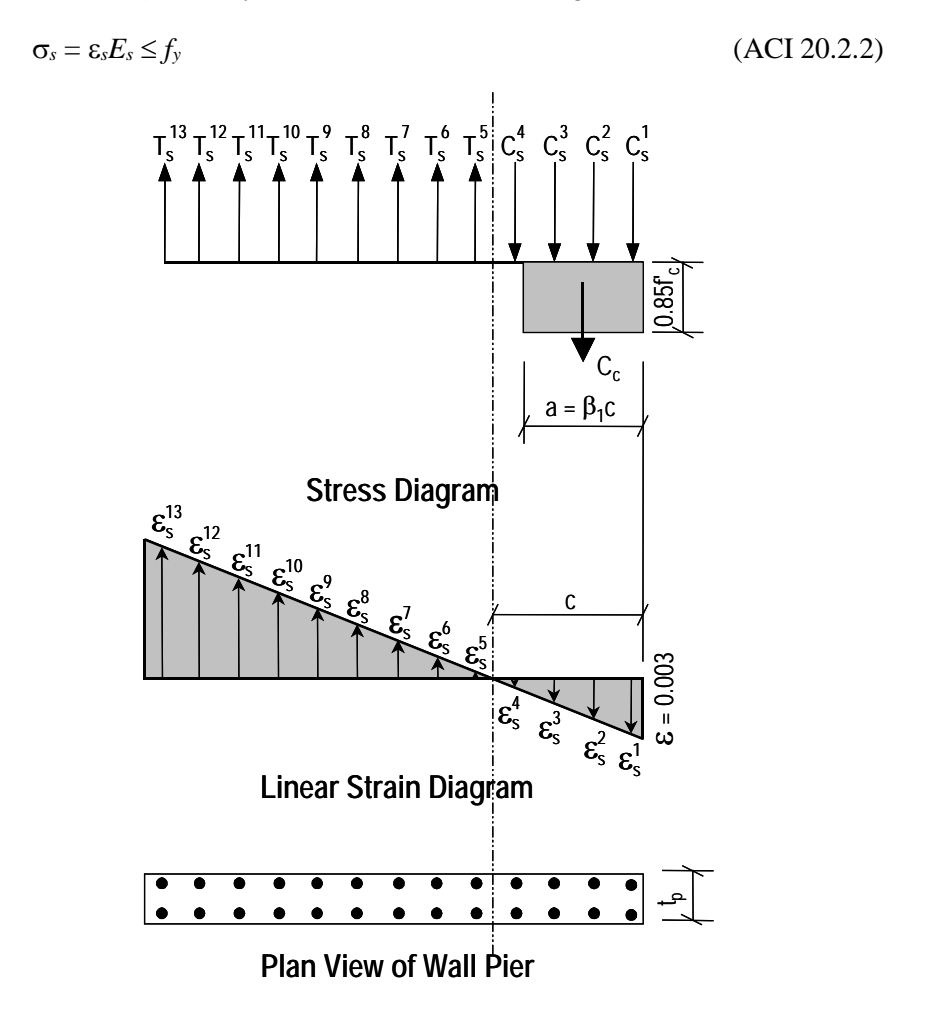

*Figure 2-9: Wall Pier Stress-Strain Relationship*

The force in the reinforcing steel  $(T_s$  for tension or  $C_s$  for compression) is calculated by:

$$
T_s
$$
 or  $C_s = \sigma_s A_s$ 

For the given distribution of strain, the value of  $\phi P_n$  is calculated by.

**2-16 Wall Pier Flexural Design**

$$
\phi P_n = \phi(\Sigma T_s - C_c - \Sigma C_s) \le \phi P_{\text{max}}
$$

In the preceding equation, the tensile force  $T_s$  and the compressive forces  $C_c$ and  $C_s$  are all positive. If  $\phi P_n$  is positive, it is tension, and if it is negative, it is compression.

The value of  $\phi M_{2n}$  is calculated by summing the moments due to all of the forces about the pier local 2 axis. Similarly, the value of  $\phi M_{3n}$  is calculated by summing the moments due to all of the forces about the pier local 3 axis. The forces whose moments are summed to determine  $\phi M_{2n}$  and  $\phi M_{3n}$  are  $\phi C_c$ , all of the  $\phi T_s$  forces and all of the  $\phi C_s$  forces.

The  $\phi P_n$ ,  $\phi M_{2n}$  and  $\phi M_{3n}$  values calculated as described in the preceding paragraph make up one point on the wall pier interaction diagram. Additional points on the diagram are obtained by making different assumptions for the maximum steel strain; that is, considering a different plane of linear strain, and repeating the process.

When one interaction curve is complete, the next orientation of the neutral axis is assumed and the points for the associated new interaction curve are calculated. This process continues until the points for all of the specified curves have been calculated.

#### **2.1.3 Wall Pier Demand/Capacity Ratio**

Refer to Figure 2-10, which shows a typical two-dimensional wall pier interaction diagram. The forces obtained from a given design load combination are  $P_u$  and M3<sub>u</sub>. The point L, defined by  $(P_u, M_{3u})$ , is placed on the interaction diagram, as shown in the figure. If the point lies within the interaction curve, the wall pier capacity is adequate. If the point lies outside of the interaction curve, the wall pier is overstressed.

As a measure of the stress condition in the wall pier, the program calculates a stress ratio. The ratio is achieved by plotting the point L and determining the location of point C. The point C is defined as the point where the line OL (extended outward if needed) intersects the interaction curve. The demand/capacity ratio, D/C, is given by  $D/C = OL / OC$  where OL is the "distance" from point O (the origin) to point L and OC is the "distance" from point O to point C. Note the following about the demand/capacity ratio:
- If OL = OC (or  $D/C = 1$ ), the point  $(P_u, M_{3u})$  lies on the interaction curve and the wall pier is stressed to capacity.
- If OL < OC (or  $D/C < 1$ ), the point  $(P_u, M_{3u})$  lies within the interaction curve and the wall pier capacity is adequate.
- If OL > OC (or  $D/C > 1$ ), the point  $(P_u, M_{3u})$  lies outside of the interaction curve and the wall pier is overstressed.

The wall pier demand/capacity ratio is a factor that gives an indication of the stress condition of the wall with respect to the capacity of the wall.

The demand/capacity ratio for a three-dimensional wall pier is determined in a similar manner to that described here for two-dimensional piers.

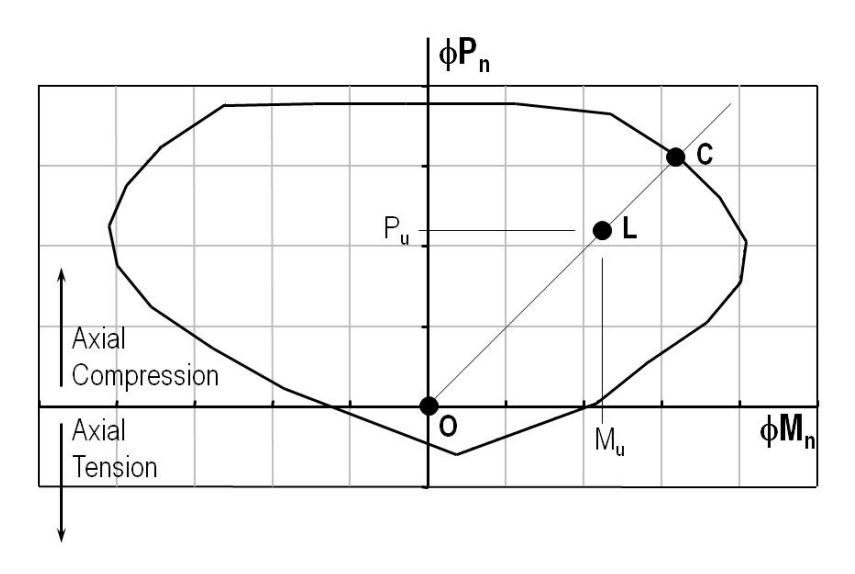

*Figure 2-10: Two-Dimensional Wall Pier Demand/Capacity Ratio*

## **2.1.4 Designing a General Reinforcing Pier Section**

When a General Reinforcing pier section is specified to be designed, the program creates a series of interaction surfaces for the pier based on the following items:

The size of the pier as specified in Section Designer.

- The location of the reinforcing specified in Section Designer.
- The size of each reinforcing bar specified in Section Designer *relative* to the size of the other bars.

The interaction surfaces are developed for eight different ratios of reinforcingsteel-area-to-pier-area. The pier area is held constant and the rebar area is modified to obtain these different ratios; however, the *relative* size (area) of each rebar compared to the other bars is always kept constant.

The smallest of the eight reinforcing ratios used is that specified in the shear wall design preferences as Section Design IP-Min. Similarly, the largest of the eight reinforcing ratios used is that specified in the shear wall design preferences as Section Design IP-Max.

The eight reinforcing ratios used are the maximum and the minimum ratios plus six more ratios. The spacing between the reinforcing ratios is calculated as an increasing arithmetic series in which the space between the first two ratios is equal to one-third of the space between the last two ratios. Table 1 illustrates the spacing, both in general terms and for a specific example, when the minimum reinforcing ratio, IPmin, is 0.0025 and the maximum, IPmax, is 0.02.

| Curve          | Ratio                                                                             | <b>Example</b> |
|----------------|-----------------------------------------------------------------------------------|----------------|
|                | IPmin                                                                             | 0.0025         |
| 2              | $IPmax - IPmin$<br>$IPmin +$<br>14                                                | 0.0038         |
| 3              | $\sqrt{\text{IPmax} - \text{IPmin}}$<br>IPmin + $\frac{7}{3}$<br>14               | 0.0054         |
| $\overline{4}$ | $IPmax - IPmin$<br>IPmin $+4$<br>14                                               | 0.0075         |
| 5              | $IPmax - IPmin$<br>IPmin $+6$<br>14                                               | 0.0100         |
| 6              | $\sqrt{\text{IPmax} - \text{IPmin}}$<br>$\text{IPmin} + \frac{25}{10}$<br>3<br>14 | 0.0129         |
| 7              | $IPmax - IPmin$<br>IP $min + 11$<br>14                                            | 0.0163         |
| 8              | <b>IPmax</b>                                                                      | 0.0200         |

**Table 2-1 The Eight Reinforcing Ratios Used by the Program**

**Wall Pier Flexural Design 2-19**

After the eight reinforcing ratios have been determined, the program develops interaction surfaces for all eight of the ratios using the process described earlier in the section entitled "Checking a General or Uniform Reinforcing Pier Section."

Next, for a given design load combination, the program generates a demand/capacity ratio associated with each of the eight interaction surfaces. The program then uses linear interpolation between the eight interaction surfaces to determine the reinforcing ratio that gives an demand/capacity ratio of 1 (actually the program uses 0.99 instead of 1). This process is repeated for all design load combinations and the largest required reinforcing ratio is reported.

Design of a Uniform Reinforcing pier section is similar to that described herein for the General Reinforcing section.

## **2.2 Wall Pier Shear Design**

The wall pier shear reinforcing is designed leg by leg (panel by panel) for each of the design load combinations. The following steps are involved in designing the shear reinforcing for a particular wall pier section for a particular design loading combination.

- Determine the factored forces  $P_u$ ,  $M_u$  and  $V_u$  that are acting on a leg of the wall pier section. Note that  $P_u$  and  $M_u$  are required for the calculation of  $V_c$ .
- $\blacksquare$  Determine the shear force,  $V_c$ , that can be carried by the concrete of the leg (panel).
- Determine the required shear reinforcing to carry the balance of the shear force.

Step 1 needs no further explanation. The following two sections describe in detail the algorithms associated with the Steps 2 and 3.

## **2.2.1 Determine the Concrete Shear Capacity of the Leg**

Given the design force set  $P_u$ ,  $M_u$  and  $V_u$  acting on a wall pier section, the shear force carried by the concrete,  $V_c$ , is calculated using the minimum from the following two equations (ACI 11.5.4.6).

$$
V_c = 3.3\lambda \sqrt{f'_c} t_p d + \frac{N_u d}{4L_p}
$$
 (ACT 11.5.4.6, Table 11.5.4.6)  

$$
V_c \le \left[ 0.6\lambda \sqrt{f'_c} + \frac{L_p \left( 1.25\lambda \sqrt{f'_c} + 0.2 \frac{N_u}{L_p t_p} \right)}{Abs \left( \frac{M_u}{V_u} \right) - \frac{L_p}{2}} \right] t_p d
$$
 (ACT 11.5.4.6, Table 11.5.4.6)

The last of the two above equations does not apply if  $\frac{Abs}{V_u} \left( \frac{m_u}{V_u} \right) - \frac{L_p}{2}$  $Abs\left(\frac{M_u}{V_u}\right) - \frac{L_p}{2}$  is negative or zero, or if  $V_u$  is zero.

2

*u*

In the preceding equations,  $N_u$  is the axial force, and  $N_u$  is positive for compression and negative for tension. The effective shear depth, *d*, is taken as follows:

$$
d = 0.8 L_p \tag{ACI 11.5.2}
$$

A limit of 100 psi on  $\sqrt{f'_c}$  is imposed,

$$
\sqrt{f_c'} \le 100 \text{ psi} \tag{ACI 22.5.3.1}
$$

If the tension is large enough that any of the above two equations for  $V_c$  results in a negative number,  $V_c$  is set to zero.

Note that the term  $\lambda$  that is used as a multiplier on all  $\sqrt{f_c'}$  terms in this chapter is a shear strength reduction factor that applies to light-weight concrete. The factor  $\lambda$  shall normally be 0.75 for lightweight concrete and 1.0 for normal weight concrete (ACI Table 19.2.4.2). However, the program allows the user to define the value while defining concrete material property. The program uses the user input value for  $\lambda$ .

**Wall Pier Shear Design 2-21**

Given  $V_u$  and  $V_c$ , the required shear reinforcement of area/unit length is calculated as follows:

• The shear force is limited to a maximum of

$$
V_{\text{max}} = \left(10\sqrt{f'_c}\right)t_{cp}d, \text{ where}
$$
\n(ACI 11.5.4.3)

$$
d = 0.8L_p \tag{ACI 11.5.2}
$$

 $\blacksquare$  The required horizontal shear reinforcement per unit spacing,  $A_v$  /*s*, is calculated as follows:

If 
$$
V_u \le \phi(V_c/2)
$$
,  
\n
$$
\frac{A_v}{s} = \rho_{t,\min} t_{cp},
$$
\n(ACI 11.6.1, Table 11.6.1)

else if  $\phi V_c < V_u \le \phi V_{\text{max}}$ ,

$$
\frac{A_{\nu}}{s} = \frac{(V_{u} - \phi V_{c})}{\phi f_{ys} d},
$$
\n(ACI 11.5.4.8, 11.5.4.4)

$$
\frac{A_{\nu}}{s} \ge \rho_{t,\min} t_p \tag{ACI 11.6.2}
$$

else if  $V_u > \phi V_{\text{max}}$ ,

a failure condition is declared. (ACI 11.5.4.3)

In the preceding equations, the strength reduction factor  $\phi$  is taken as 0.75 for non-seismic cases φ*vs* (ACI 21.2.1), and as 0.6 for seismic cases φ*vs* (ACI 21.2.1, 21.2.4). However, those values may be overwritten by the user if so desired.

If  $V_u$  exceeds the maximum permitted value of  $\phi V_{\text{max}}$ , the shear wall section should be increased in size (ACI 11.5.4.3).

The minimum horizontal volumetric shear rebar ratio,  $\rho_{t,\text{min}}$ , and the minimum vertical volumetric shear rebar ratio,  $\rho_{l,\text{min}}$ , are calculated as follows:

### **2-22 Wall Pier Shear Design**

If  $V_u \leq \phi(V_c/2)$ ,  $\rho_{t,\text{min}} = 0.0025$  (ACI 11.6.1, Table 11.6.1)  $\rho_{l,\text{min}} = 0.0025$  (ACI 11.6.1, Table 11.6.1) else if  $V_u > \phi(V_c/2)$ ,  $\rho_{t,\text{min}} = 0.0025$  (ACI 11.6.2(b))  $\rho_{l,\text{min}} = 0.0025 + 0.5 \left( 2.5 - h_w / L_p \right) \left( \rho_t - 0.0025 \right) \ge 0.0025 \text{ (ACI 11.6.2(a))}$ 

where,

$$
\rho_t = \frac{A_v}{st_p}
$$
\n(ACI R11.6.1)\n
$$
\rho_l = \frac{A_{st}}{L_p t_p}
$$
\n(ACI R11.6.1)

 $h_w$  = Story height,

 $t_p$  = Thickness of the shear wall panel, and

 $L_p$  = Length of the shear wall panel.

For shear design of special seismic wall pier legs for seismic load, the procedure given in this section is modified with the following exceptions.

The concrete shear capacity is taken as follows (ACI 18.10.4.1):

$$
V_c = \alpha_c \lambda \sqrt{f_c'} A_{cv}
$$
 (ACI 18.10.4.1)

where,

$$
\alpha_c = \begin{cases}\n3.0 & \text{for } h_w/L_p \le 1.5, \\
2.0 & \text{for } h_w/L_p > 2.0, \\
\text{interpolated} & \text{for } 1.5 < h_w/L_p < 2.0.\n\end{cases}
$$
\n(ACI 18.10.4.1)

**Wall Pier Shear Design 2-23**

$$
A_{cv} = L_p t_p \tag{ACI 18.10.4}
$$

 The maximum shear that can be carried by the wall segment irrespective of the amount of reinforcing bar provided is taken as follows (ACI 18.10.4.4):

$$
V_{\text{max}} = 8\sqrt{f'_c} L_p t_p \tag{ACI 18.10.4.1}
$$

The expression for required shear rebar is modified as follows:

$$
\frac{A_{v}}{s} = \frac{V_{u} - (\alpha_c \lambda \sqrt{f_c'} L_p t_p) \phi_{vs}}{f_{ys} L_p}
$$
\n(ACI 21.9.4.1)

If *V<sub>u</sub>* exceeds  $\lambda \sqrt{f'_c} (L_p t_p)$ , the  $\rho_{t,\text{min}}$  and  $\rho_{t,\text{min}}$  is modified as follows:

$$
\rho_{t,\min} = 0.0025 \tag{ACI 18.10.2.1}
$$

$$
\rho_{l,\min} = 0.0025 \tag{ACI 18.10.2.1}
$$

The maximum of all of the calculated  $A<sub>v</sub>$ /*s* values, obtained from each design load combination, is reported along with the controlling shear force and associated design load combination name.

The pier horizontal shear reinforcement requirements reported by the program are based purely on shear strength considerations. Any minimum shear rebar requirements to satisfy spacing consideration must be investigated independently of the program by the user.

## **2.3 Wall Pier Boundary Elements**

This section describes how the program considers the boundary element requirements for each leg of concrete wall piers using the code when the Special Structural Wall option is chosen. The program uses an approach based on the requirements of Section 18.10.6 of the code. The program does not compute boundary zone requirement when maximum extreme fiber compressive stress is less than 0.15  $f_c'$  (ACI 18.10.6.3). When the extreme fiber compressive stress is equal to or greater than  $0.15 f'_{c}$  (ACI 18.10.6.3), the program also checks ACI Section 18.10.6.2 and reports the boundary zone

requirement when the depth of the compression zone exceeds a limit (ACI 18.10.6.2). The depth of compression zone when stress is below  $0.2 f_c'$  but higher than  $0.15 f_c'$  is reported so user can determine the zone where boundary zone need to be continued in accordance with ACI section 18.10.6.3. Boundary zone is permitted to be discontinued when stress in boundary zone is less than  $0.15 f'_c$ .

Note that the boundary element requirements are considered separately for each design load combination that includes seismic load.

## **2.3.1 Details of Check for Boundary Element Requirements**

The following information is made available for the boundary element check:

- $\blacksquare$  The design forces  $P_u$ ,  $V_u$ , and  $M_u$  for the pier section.
- The story height,  $h_w$ , length of the wall pier panel,  $L_p$ , the gross area of the pier, *Ag*, and the net area of the pier, *Acv*. The net area of the pier is the area bounded by the web thickness, *tp*, and the length of the pier. (Refer to Figure 2-3 earlier in this chapter for an illustration of the dimensions  $L_p$  and  $t_p$ .)
- The program also computes the design displacement  $\delta_u$  by multiplying the displacement from load combination with the  $C_d$  factor provided in the shear wall design preferences (Appendix B).
- $\blacksquare$  The area of reinforcement in the pier,  $A_s$ . This area of steel is calculated by the program or it is provided by the user.
- The material properties of the pier,  $f'_c$  and  $f_y$ .
- The symmetry of the wall pier (i.e., the left side of the pier is the same as the right side of the pier). Only the geometry of the pier is considered, not the reinforcing, when determining if the pier is symmetrical. Figure 2-11 shows some examples of symmetrical and unsymmetrical wall piers. Note that a pier defined using Section Designer is assumed to be unsymmetrical, unless it is made up of a single rectangular shape.

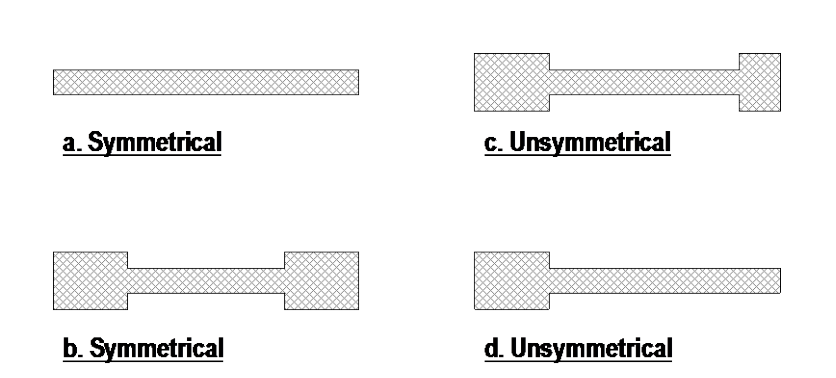

*Figure 2-11 Example Plan Views of Symmetrical and Unsymmetrical Wall Piers*

Using this information, the program calculates the maximum compressive stress at extreme fiber of concrete pier for the specified load combination.

After the compressive stress at the extreme fiber of the concrete pier is known, the program calculates the following quantities that are used to determine the boundary zone requirements. These quantities are:  $b_c$ ,  $0.2 f'_c$ ,  $\delta_c / h_c$ ,  $c$ .

When the extreme fiber compressive stress,  $b_c$ , exceeds  $0.2 f_c'$ , boundary elements are required (ACI 18.10.6.3), or when the neutral axial depth calculated from the factored axial force and nominal moment strength are consistent with design displacement,  $\delta_{u}$ , and exceed the following limit:

$$
c \ge \frac{l_w}{600(1.5 \delta_u / h_w)}
$$
 (ACI 18.10.6.2)

where,

$$
\delta_u = \delta_{u, \text{elastic analysis}} \left( \frac{C_d}{I} \right) \tag{ASCE 7-10, 12.8-15}
$$

 $C_d$  = The deflection amplification factor as taken from ASCE 7-10 Table 12.2-1. It is input in the preferences.

 $I =$ The Importance factor determined in accordance with Section ASCE 11.5.1. It is input in the preferences.

$$
\delta_u / h_w \le 0.005 \tag{ACI 18.10.6.2(a)}
$$

#### **2-26 Wall Pier Boundary Elements**

boundary elements are required (ACI 18.10.6).

The program also reports the largest neutral axis depth for each leg and the boundary zone length computed using ACI 18.10.6.4(a) when the boundary zone is **Not Needed**. This information is provided so the user can satisfy the requirement of ACI Section 18.10..6.4(a) and 18.10..6.5 when the longitudinal reinforcement ratio at the wall boundary is greater than  $400/f_v$ .

If boundary elements are required, the program calculates the minimum required length of the boundary zone at each end of the wall,  $L_{BZ}$ , which is calculated as follows:

$$
L_{BZ} = \max\{c/2, c - 0.1L_w\}.
$$
 (ACI 18.10.6.4(a))

Figure 2-12 illustrates the boundary zone length *L<sub>BZ</sub>*.

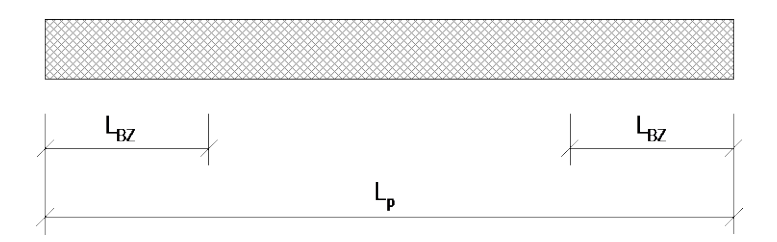

*Figure 2-12: Illustration of Boundary Zone Length, L<sub>BZ</sub>* 

## **2.3.2 Transverse Reinforcement for Boundary Elements**

Where special boundary elements are required by ACI Sections 18.10.6.2 or 18.10.6.3, the wall boundary elements need the total cross-sectional area of rectangular hoop reinforcement as follows (ACI 18.10.6.4(c), 18.10.6.4(b)):

$$
A_{sh}/s = 0.09t_p f_c'/f_{yt}
$$
 (ACI 21-5)

Where special boundary elements are not required by ACI Sections 18.10.6.2 or 21.9.6.3, and the longitudinal reinforcement ratio at the wall boundary is greater than  $400/f_v$ , the user should independently satisfy the requirements of ACI Sections 18.10.6.1(c), 18.10.4.2, and 18.10.6.5.

**Wall Pier Boundary Elements 2-27**

However, the program does not calculate and report these values. The user should independently satisfy the requirements of the sections.

# **Chapter 3 Spandrel Design**

This chapter describes how the program designs concrete shear wall spandrels for flexure and shear when ACI 318-14 is the selected design code. The program allows consideration of rectangular sections and T-beam sections for shear wall spandrels. Note that the program designs spandrels at stations located at the ends of the spandrel. No design is performed at the center (midlength) of the spandrel. The program does not allow shear reinforcing to be specified and then checked. The program only designs the spandrel for shear and reports how much shear reinforcing is required.

# **3.1 Spandrel Flexural Design**

In this program, wall spandrels are designed for major direction flexure and shear only. Effects caused by any axial forces, minor direction bending, torsion or minor direction shear that may exist in the spandrels must be investigated by the user independent of the program. Spandrel flexural reinforcing is designed for each of the design load combinations. The required area of reinforcing for flexure is calculated and reported only at the ends of the spandrel beam.

The following steps are involved in designing the flexural reinforcing for a particular wall spandrel section for a particular design loading combination at a particular station.

- **Determine the maximum factored moment**  $M_u$ **.**
- Determine the required flexural reinforcing.

These steps are described in the following sections.

## **3.1.1 Determine the Maximum Factored Moments**

In the design of flexural reinforcing for spandrels, the factored moments for each design load combination at a particular beam station are first obtained.

The beam section is then designed for the maximum positive and the maximum negative factored moments obtained from all of the design load combinations.

## **3.1.2 Determine the Required Flexural Reinforcing**

In this program, negative beam moments produce top steel. In such cases, the beam is always designed as a rectangular section.

In this program, positive beam moments produce bottom steel. In such cases, the beam may be designed as a rectangular section, or as a T-beam section. To design a spandrel as a T-beam, specify the appropriate slab width and depth dimensions in the spandrel design overwrites (Appendix B).

The flexural design procedure is based on a simplified rectangular stress block, as shown in Figure 3-1. The maximum depth of the compression zone,  $c_{\text{max}}$ , is calculated based on the limitation that the tensile steel tension shall not be less than ε*s,*min, which is equal to 0.005 for tension controlled behavior (ACI 9.3.3.1, 21.2.2, Fig. R21.2.2b):

$$
c_{\text{max}} = \frac{\varepsilon_{c,\text{max}}}{\varepsilon_{c,\text{max}} + \varepsilon_{s,\text{min}}} d
$$
 (ACI 21.2.2)

where,

$$
\varepsilon_{c,\text{max}} = 0.003 \qquad (ACI\ 21.2.2, Fig. R21.2.2b)
$$
\n
$$
\varepsilon_{s,\text{min}} = 0.005 \qquad (ACI\ 21.2.2, Fig. R21.2.2b)
$$

### **3-2 Spandrel Flexural Design**

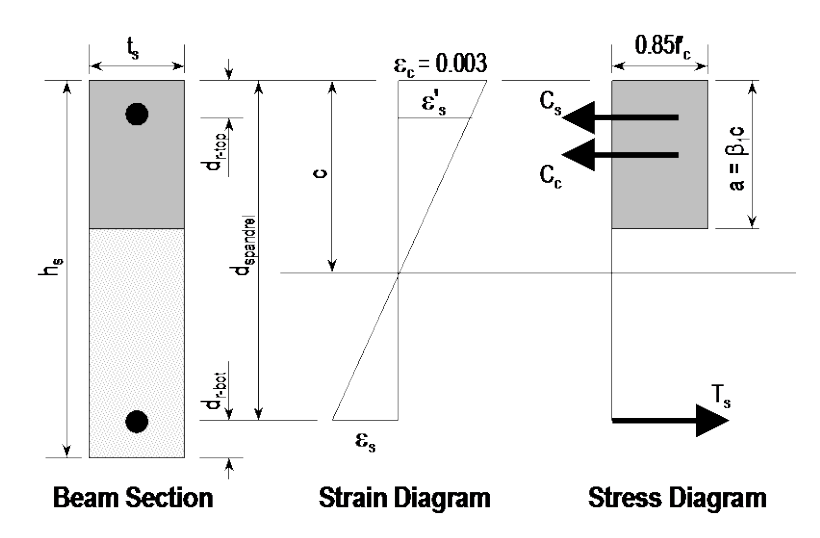

*Figure 3-1 Rectangular Spandrel Beam Design, Positive Moment*

The maximum allowable depth of the rectangular compression block,  $a_{\text{max}}$ , is given by

$$
a_{\text{max}} = \beta_1 c_{\text{max}} \tag{ACI 22.2.2.4.1}
$$

where  $\beta_1$  is calculated as follows:

$$
\beta_1 = 0.85 - 0.05 \left( \frac{f_c' - 4000}{1000} \right), 0.65 \le \beta_1 \le 0.85
$$
 (ACT 22.2.2.4.3)

It is assumed that the compression depth carried by the concrete is less than or equal to *a*max. When the applied moment exceeds the moment capacity at *a*max, the program calculates an area of compression reinforcement assuming that the additional moment is carried by compression reinforcing and additional tension reinforcing.

The procedure used by the program for both rectangular and T-beam sections is given in the subsections that follow.

## **3.1.2.1 Rectangular Beam Flexural Reinforcing**

Refer to Figure 3-1. For a rectangular beam with tensile side reinforcement only, the factored moment,  $M_u$ , is resisted by a couple between the concrete in compression and the tension in reinforcing steel. This expression is given as follows.

$$
M_u = C_c \left( d_{\text{spanded}} - \frac{a}{2} \right)
$$

Where  $C_c = 0.85\phi_b f'_c at_s$  and  $d_{\text{spandrel}}$  is equal to  $h_s - d_{\text{r-bot}}$  for positive bending and  $h_s - d_{r\text{-top}}$  for negative bending.

In designing for a factored negative or positive moment,  $M_u$  (i.e., designing top or bottom steel), the depth of the compression block is given by *a*.

$$
a = d_{\text{spandra}} - \sqrt{d_{\text{spandra}}^2 - \frac{2M_u}{0.85f_c'\ \phi_b\ t_s}}
$$
 (ACI 22.2)

The program uses the preceding equation to determine the depth of the compression block, *a*. The depth of the compression block, *a*, is compared with *a*max.

## **3.1.2.1.1 Tension Reinforcing Only Required**

■ If  $a \le a_{\text{max}}$  (ACI 9.3.3.1, 21.2.2, 22.2.2.4.1), the area of tensile steel reinforcement is then given by

$$
A_s = \frac{M_u}{\phi_b f_y \left(d_{\text{spandra}} - \frac{a}{2}\right)}
$$

The steel is placed at the bottom for positive moment and at the top for negative moment.

**Note:** The program reports the ratio of top and bottom steel required in the web area. When compression steel is required, those ratios may be large because there is no limit on them. However, the program reports an overstress when the ratio exceeds 4%.

## **3.1.2.1.2 Tension and Compression Reinforcing Required**

If  $a > a_{max}$ , compression reinforcement is required (ACI 9.3.3.1, 21.2.2, 22.2.2.4.1) and is calculated as follows:

### **3-4 Spandrel Flexural Design**

The depth of the concrete compression block, *a*, is set equal to  $a = a_{\text{max}}$ . The compressive force developed in the concrete alone is given by

$$
C_c = 0.85 f_c' a_{\text{max}} t_s \,. \tag{ACI 22.2.2.4.1}
$$

The moment resisted by the couple between the concrete in compression and the tension steel,  $M_{\text{uc}}$ , is given by

$$
M_{uc} = \phi_b C_c \left( d_{\text{spanded}} - \frac{a_{\text{max}}}{2} \right).
$$

Therefore, the additional moment to be resisted by the couple between the compression steel and the additional tension steel, *Mus*, is given by

$$
M_{us} = M_u - M_{uc}
$$

The force carried by the compression steel, *Cs*, is given by

$$
C_s = \frac{M_{us}}{d_{\text{spandrel}} - d_r}.
$$

Referring to Figure 3-1, the strain in the compression steel,  $\varepsilon'_{s}$ , is given by

$$
\varepsilon'_{s} = \frac{\varepsilon_{c,\max} (c - d_r)}{c}.
$$

The stress in the compression steel,  $f'$ <sub>s</sub>, is given by

$$
f'_{s} = E_{s} \varepsilon_{s}' = \frac{\varepsilon_{c,\text{max}} E_{s} (c - d_{r})}{c}
$$
. (ACI 9.2.1.2, 9.5.2.1, 20.2.2, 22.2.1.2)

The term  $d_r$  in the preceding equations is equal to  $d_{r\text{-top}}$  for positive bending and equal to  $d_{r\text{-bot}}$  for negative bending. The term *c* is equal to  $a_{\text{max}}/\beta_1$ .

The total required area of compression steel, *A's*, is calculated using the following equation.

$$
A_{s}^{'} = \frac{C_{s}}{\phi_{b}(f_{s}^{'}-0.85f_{c}^{'})}.
$$

**Spandrel Flexural Design 3-5**

The required area of tension steel for balancing the compression in the concrete web, *A*sw, is:

$$
A_{sw} = \frac{M_{uc}}{\phi_b f_y \left(d_{\text{spandrel}} - \frac{a_{\text{max}}}{2}\right)}.
$$

The required area of tension steel for balancing the compression steel,  $A_{\rm sc}$ , is:

$$
A_{sc} = \frac{M_{us}}{\phi_b f_y \left(d_{\text{spanded}} - d_r\right)}.
$$

In the preceding equations,  $d_{\text{spandrel}}$  is equal to  $h_s - d_{\text{r-bot}}$  for positive bending and  $h_s - d_{r\text{-top}}$  for negative bending.  $d_r$  is equal to  $d_{r\text{-top}}$  for positive bending and *d*r-bot for negative bending.

The total tension reinforcement *As* is given by.

$$
A_s = A_{sw} + A_{sc}
$$

The total tension reinforcement  $A_s$  is to be placed at the bottom of the spandrel beam and total compression reinforcement  $A_s$ <sup>'</sup> at the top for positive bending and vice versa for negative bending.

## **3.1.2.2 T-Beam Flexural Reinforcing**

T-beam action is considered effective for positive moment only. When designing T-beams for negative moment (i.e., designing top steel), the calculation of required steel is as described in the previous section for rectangular sections. No T-beam data is used in this design. The width of the beam is taken equal to the width of the web.

For positive moment, the depth of the compression block, *a*, and the method for calculating the required reinforcing steel relates the compression block depth, *a*, as previously described in Section 3.1.2, to the depth of the T-beam flange, *ds*. See Figure 3-2.

If  $a \leq d_s$ , the subsequent calculations for the reinforcing steel are exactly the same as previously defined for rectangular section design. However, in that case, the width of the compression block is taken to be equal to the

width of the compression flange,  $b_s$ . Compression reinforcement is provided when the dimension *a* exceeds *a*max.

If  $a > d_s$ , the subsequent calculations for the required area of reinforcing steel are performed in two parts. First, the tension steel required to balance the compressive force in the flange is determined, and second, the tension steel required to balance the compressive force in the web is determined. If necessary, compression steel is added to help resist the design moment.

The remainder of this section describes in detail the design process used by the program for T-beam spandrels when  $a > d_s$ .

Refer to Figure 3-2. The protruding portion of the flange is shown crosshatched. The compression force in the protruding portion of the flange,  $C_f$ , is given by.

$$
C_f = 0.85 f_c' (b_s - t_s) d_s
$$
 (ACI 22.2.2.4.1)

**Note:** T-beam action is considered for positive moment only.

The required area of tension steel for balancing the compression force in the concrete flange, *Asf*, is:

$$
A_{sf} = \frac{C_f}{f_y}
$$

The portion of the total moment,  $M_u$ , that is resisted by the flange,  $M_{uf}$ , is given by.

$$
M_{\text{uf}} = \phi_b C_f \left( d_{\text{spanded}} - \frac{d_s}{2} \right)
$$

Therefore, the balance of the moment to be carried by the web,  $M_{uw}$ , is given by

$$
M_{uw} = M_u - M_{uf}
$$

**Spandrel Flexural Design 3-7**

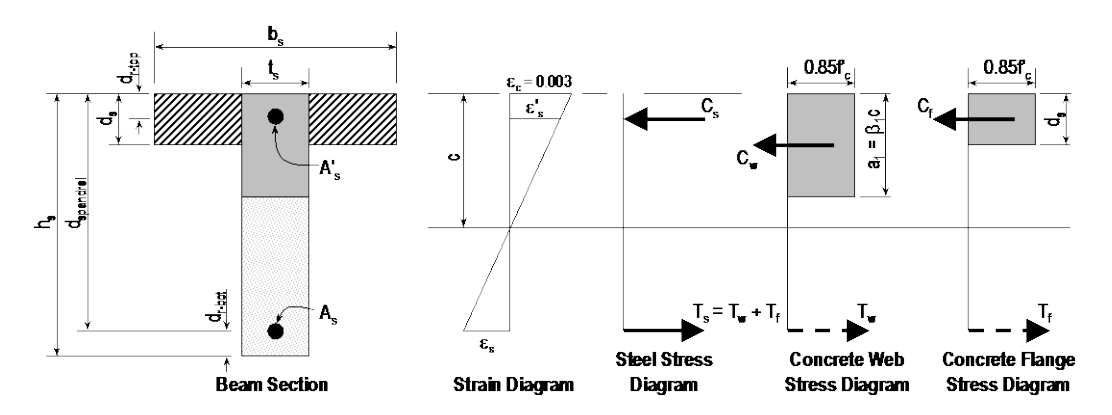

*Figure 3-2: Design of a Wall Spandrel with a T-Beam Section, Positive Moment*

The web is a rectangular section of width  $t_s$  and depth  $h_s$  for which the design depth of the compression block, *a1*, is recalculated as:

$$
a_1 = d_{\text{spanded}} - \sqrt{d_{\text{spanded}}^2 - \frac{2M_{uw}}{0.85f_c'}\phi_b\ t_s}}.
$$

## **3.1.2.2.1 Tension Reinforcing Only Required**

If  $a_1 \le a_{\text{max}}$ , no compression reinforcing is required and the program calculates the area of tension steel for balancing the compression force in the concrete web, *Asw*, using the following equation.

$$
A_{sw} = \frac{M_{uw}}{\phi_b f_y \left(d_{\text{spanded}} - \frac{a_1}{2}\right)}.
$$

The total tension reinforcement *As* is given by:

$$
A_s = A_{sf} + A_{sw}.
$$

The total tension reinforcement, *As*, is to be placed at the bottom of the beam for positive bending.

#### **3-8 Spandrel Flexural Design**

## **3.1.2.2.2 Tension and Compression Reinforcing Required**

If  $a_1 > a_{\text{max}}$ , compression reinforcing is required. In that case, the required reinforcing is computed as follows.

The depth of the concrete compression block, *a*, is set equal to  $a = a_{\text{max}}$ . The compressive force developed in the web concrete alone is given by

$$
C_w = 0.85 f_c' at_s.
$$

The moment resisted by the couple between the concrete web in compression and the tension steel, *Muc*, is given by

$$
M_{uc} = \phi_b C_w \bigg( d_{\text{spanded}} - \frac{a}{2} \bigg).
$$

Therefore, the additional moment to be resisted by the couple between the compression steel and the tension steel, *Mus*, is given by:

$$
M_{us} = M_{uw} - M_{uc}.
$$

Referring to Figure 3-2, the force carried by the compression steel, *Cs*, is given by:

$$
C_s = \frac{M_{us}}{d_{\text{spandrel}} - d_{\text{r-top}}}
$$

The strain in the compression steel, ε*s'*, is given by

$$
\varepsilon_{s}^{\prime}=\frac{\varepsilon_{c,\max}\left(c-d_{\text{r-top}}\right)}{c}.
$$

The stress in the compression steel,  $f_s$ <sup>'</sup>, is given by

$$
f'_{s} = E_{s} \varepsilon'_{s} = \frac{\varepsilon_{c,\max} E_{s} (c - d_{r\text{-top}})}{c}.
$$

The term *c* is equal to  $a_{\text{max}}/\beta_1$ .

The required area of compression steel, *As'*, is calculated using

**Spandrel Flexural Design 3-9**

$$
A_{s}^{\prime}=\frac{C_{s}}{\phi_{b}f_{s}^{\prime}}
$$

The required area of tension steel for balancing the compression in the concrete web, *Asw*, is:

$$
A_{sw} = \frac{M_{uc}}{\phi_b f_y \left(d_{\text{spandra}} - \frac{a}{2}\right)}.
$$

The required area of tension steel for balancing the compression steel, *Asc*, is:

$$
A_{sc} = \frac{M_{us}}{\phi_b f_y \left(d_{\text{spanded}} - d_{\text{r-top}}\right)}.
$$

The total tension reinforcement *As* is given by

$$
A_s = A_{sf} + A_{sw} + A_{sc}.
$$

The total tension reinforcement,  $A_s$  is to be placed at the bottom of the beam, and total compression reinforcement, *As'* at the top of the beam.

# **3.2 Spandrel Shear Design**

The program allows consideration of rectangular sections and T-beam sections for wall spandrels. The shear design for both of these types of spandrel sections is identical.

The wall spandrel shear reinforcing is designed for each of the design load combinations. The required area of reinforcing for vertical shear is calculated only at the ends of the spandrel beam.

In this program, wall spandrels are designed for major direction flexure and shear forces only. Effects caused by any axial forces, minor direction bending, torsion or minor direction shear that may exist in the spandrels must be investigated by the user independent of the program.

#### **3-10 Spandrel Shear Design**

The following steps are involved in designing the shear reinforcing for a particular wall spandrel section for a particular design loading combination at a particular station.

- 1. Determine the factored shear force *Vu*.
- 2. Determine the shear force,  $V_c$ , that can be carried by the concrete.
- 3. Determine the required shear reinforcing to carry the balance of the shear force.

**Note:** In the overwrites,  $V_c$  can be specified to be ignored (set to zero) for spandrel shear calculations.

Step 1 needs no further explanation. The following two sections describe in detail the algorithms associated with Steps 2 and 3.

## **3.2.1 Determine the Concrete Shear Capacity**

The shear force carried by the concrete,  $V_c$ , is given by

$$
V_c = 2\lambda \sqrt{f_c'} t_s d_{\text{spanded}}
$$
 (ACI 22.5.5.1)

The shear force carried by the concrete,  $V_c$ , is calculated using the following equation when the spandrel is subjected to axial compression.

$$
V_c = 2\lambda \left(1 + \frac{N_u}{2000A_g}\right) \sqrt{f_c'} t_s d_{\text{spandra}} \qquad \text{(ACI 22.5.6.1, Table 22.5.6.1(b))}
$$

The shear force carried by the concrete,  $V_c$ , is calculated using the following equation when the spandrel is subjected to axial tension.  $N<sub>u</sub>$  is negative for tension.

$$
V_c = 2\lambda \left( 1 + \frac{N_u}{500A_g} \right) \sqrt{f_c'} \ t_s d_{\text{spandra}} \ge 0
$$
 (ACI 22.5.7.1)

Note that an overwrite is available that can be used to ignore the concrete contribution to the shear strength of the spandrel. If this overwrite is activated, the program sets  $V_c$  to zero for the spandrel.

**Spandrel Shear Design 3-11**

In all of the preceding cases, a limit on  $\sqrt{f_c'}$  is imposed as 100 psi.

$$
\sqrt{f_c'} \le 100 \text{ psi} \tag{ACI 22.5.3.1}
$$

The factor  $\lambda$  shall normally be 0.75 for lightweight concrete and 1.0 for normal weight concrete (ACI Table 19.2.4.2). However, the program allows the user to define the value while defining concrete material property. The program uses the user input value for  $\lambda$ .

## **3.2.2 Determine the Required Shear Reinforcing**

One of the terms used in calculating the spandrel shear reinforcing is  $d_{\text{spandrel}}$ , which is the distance from the extreme compression fiber to the centroid of the tension steel. For shear design, the program takes  $d_{\text{spandrel}}$  to be equal to the smaller of  $h_s - d_{r\text{-top}}$  and  $h_s - d_{r\text{-bot}}$ .

### **3.2.2.1 Seismic and Nonseismic Spandrels**

In this entire subsection the term  $\phi$  is equal to  $\phi_{\text{vns}}$  for nonseismic spandrels and to φ*vs* for seismic spandrels.

Given  $V_u$  and  $V_c$ , the required force to be carried by the shear reinforcing,  $V_s$ , is given by (ACI 22.5.1.1, 22.5.10.1).

$$
V_s = V_n - V_c = \frac{V_u}{\phi} - V_c
$$
 (ACI 22.5.1.1, 22.5.10.1)

If  $V_s$  as calculated exceeds  $8\sqrt{f_c'} t_s d_{\text{spanded}}$ , a failure condition is reported (ACI 22.5.1.2).

Given *Vs*, initially calculate the required vertical shear reinforcing in area per unit length (e.g., in $^{2}/$ in) for both seismic and nonseismic wall spandrels (as indicated in the preferences). Note that additional requirements that are checked for both seismic and nonseismic wall spandrels are given by the following equation (ACI 20.5.10.5.3):

$$
\frac{A_{\nu}}{s} = \frac{V_s}{f_{\gamma s} d_{\text{spandrel}}} = \frac{V_u / \phi - V_c}{f_{\gamma s} d_{\text{spandrel}}}
$$
(ACI 20.5.10.5.3, 11.5.4.8)

### **3-12 Spandrel Shear Design**

The output units for the distributed shear reinforcing can be set in the Display Units preferences.

The following additional checks also are performed for both seismic and nonseismic spandrels.

 When spandrel *Ls d* > 4 , the program verifies:  $V_{u} \leq \phi \bigg( V_{c} + 8 \sqrt{f_{c}' t_{s}} d_{\text{spanded}} \bigg),$  (ACI 22.5.1.2)

otherwise a failure condition is declared.

 When spandrel  $L_s$  > 4 and  $\frac{V_u}{I} > 0.5 V_c$ *d*  $>$  4 and  $\frac{V_u}{\phi}$  > 0.5 $V_c$  (ACI 9.6.3), the minimum areas of verti-

cal and horizontal shear reinforcing in the spandrel are as follows:

$$
\frac{A_{v,\text{min}}}{s} = 0.75\sqrt{f'_c} \frac{t_s}{f_{ys}} \ge \frac{50t_s}{f_{ys}}
$$
 (ACI 9.6.3.3, Table 9.6.3.3)

$$
\frac{A_{h-\min}}{s} = 0.
$$
 (ACI 9.6.3.1)

 When spandrel  $L_s \rightarrow 4$  and  $\frac{V_u}{I} \le 0.5 V_c$ , *d*  $>$  4 and  $\frac{v_u}{v}$   $\leq$ φ the minimum areas of vertical and hori-

zontal shear reinforcing in the spandrel are as follows (ACI 9.6.3.1):

$$
\frac{A_{v-\text{min}}}{s} = \frac{A_{h-\text{min}}}{s} = 0.
$$
 (ACI 9.6.3.1)

 When spandrel *Ls d*  $\leq$  4, the program verifies:

$$
V_u \le \phi 10 \sqrt{f_c'} t_s d_{\text{spandrel}} \tag{ACI 9.9.2.1}
$$

otherwise a failure condition is declared.

### **Spandrel Shear Design 3-13**

For this condition, the minimum areas of horizontal and vertical shear reinforcing in the spandrel are:

$$
A_{v-\min} = 0.0025t_s \tag{ACI 9.9.3.1(a)}
$$

$$
A_{h-\min} = 0.0025t_s.
$$
 (ACI 9.9.3.1(b))

When calculating the  $L_s/d_{\text{spandrel}}$  term, the program always uses the smallest value of  $d_{\text{spandrel}}$  that is applicable to the spandrel.

## **3.2.2.2 Seismic Spandrels Only**

For seismic spandrels only, in addition to the requirements of the previous subsection, an area of diagonal shear reinforcement in coupling beams is also calculated when spandrel *Ls d*  $\leq$  4 using the following equation (ACI 18.10.7.2, 18.10.7.3).

$$
A_{vd} = \frac{V_u}{2\,\phi_s f_{ys}\sin\alpha},\tag{ACI 18.10.7.4}
$$

where  $\phi_s = 0.75$  (ACI 21.2-1, Table 21.2.1), and

$$
\sin \alpha = \frac{0.8 h_s}{\sqrt{L_s^2 + (0.8 h_s)^2}} \,,
$$

where  $h_s$  is the height of the spandrel and  $L_s$  is the length of the spandrel.

In the output, the program reports the diagonal shear reinforcing as required or not required (i.e., optional). The diagonal shear reinforcing is reported as required when  $V_u > 4\lambda \sqrt{f_c'} db_{\text{spandrel}}$  and  $L_s/d_{\text{spandrel}} \le 2 \text{ (ACI}$  18.10.7.2, 18.10.7.3).

For nonseismic spandrels, *Avd* is reported as zero.

### **3-14 Spandrel Shear Design**

# **Chapter 4 Design Output**

The program has the capacity to create design output in four major ways – graphical display, file output, tabular display, and member specific detailed design information. The graphical display includes input and output design information for members visible in the active window; the display can be sent directly to a printer or saved to a file. The file output includes both summary and detail design data that can be saved in plain text formats. The tabular display output includes both summary and detail design data that can be displayed or saved in many formats, including Excel, Access, RTF, HTML and plain text. The member specific detailed design information shows the details of the calculation.

The following sections describe some of the typical graphical display, file output, tabular display output, and member specific detailed design information. Some of the design information is very specific to the chosen shear wall design code. This manual addresses "ACI 318-14" design code related output information only.

# **4.1 Graphical Display of Design Information**

The graphical display of design output includes input and output design information for all shear wall members that are visible in the active window. The graphical output can be produced in color or in gray-scaled screen display. The active screen display can be sent directly to the printer or saved to a file in several formats.

Use the **Design menu > Shear Wall Design > Display Design Info** command to display on-screen output plotted directly on the model. If desired, the screen graphics can then be printed using the **File menu > Print Graphics** command. The on-screen display data is organized into two main groups, as follows.

Design Input

- $\checkmark$  Material
- $\checkmark$  Thickness
- $\checkmark$  Pier length/spandrel depth
- $\checkmark$  Section Designer pier sections

Design Output

- $\checkmark$  Simplified pier longitudinal reinforcing
- $\checkmark$  Simplified pier edge members
- $\checkmark$  Section Designer pier reinforcing ratios
- $\checkmark$  Section Designer pier D/C ratios
- $\checkmark$  Spandrel longitudinal reinforcing
- $\checkmark$  Shear reinforcing
- $\checkmark$  Pier demand/capacity ratios
- $\checkmark$  Pier boundary zones

Note that you cannot display more than one of the listed items on the model at the same time.

The output plotted directly on piers is plotted along an invisible line that extends from the centroid of the pier section at the bottom of the pier to the centroid of the pier section at the top of the pier. Similarly, the output plotted di-

### **4-2 Graphical Display of Design Information**

rectly on spandrels is plotted along an invisible line that extends from the centroid of the spandrel section at the left end of the spandrel to the centroid of the spandrel section at the top of the spandrel.

The onscreen graphical display can be sent to printer using any of the following commands. Use the **File menu > Print Graphics** command to print the active window. To capture the graphical display in a file for printing through another application, use the **File menu > Capture Enhanced Metafile** command to create an .emf file, or use the **File menu > Capture Picture** command to create a bitmap (.bmp) file. Create a screen capture of the active window using the **Alt+ Print Screen** keyboard keys or create a screen capture of the entire window using the **Ctrl** + **Print Screen** keyboard keys. Then use the **Ctrl+V**  keyboard keys to paste the saved image into Paint or other graphical program.

# **4.2 Tabular Display of Design Information**

In addition to model definition and analysis results, the design information for all piers and spandrels or for only selected piers and spandrels can be displayed in tabular spreadsheet format. Currently, the program generates design pier location data, pier basic overwrite data, uniform reinforcing sections, general reinforcing sections, simplified T and C sections, spandrel location data, spandrel basic overwrite data, and spandrel geometry data. The tabular spreadsheet output can be displayed by selecting the **Display menu > Show Tables** command to access the **Choose Tables for Display** form. That form can be used to choose which tables or sets of tables are to be displayed.

The names of the tables are displayed in a tree structure, which can be collapsed or expanded by clicking on an item in the tree. Click on the small check boxes preceding the items to select those tables for display. If a branch of the tree is selected, all of the tables under that branch are selected. The selected set of tables can be saved as a Named Set using the **Save Named Set** button. This named set can be used in the future for quick selection. If one or more frame members are selected on the structural model before accessing the Choose Tables for Display form, the Selection Only check box will be checked when the form displays and, the program will display information for the selected members only; uncheck the check box to display information for all applicable "unselected" members in the model. If the Show Unformatted check box is checked, the numbers will be displayed unformatted, instead of being displayed using a limited number of decimal digits. The unformatted option provides higher precision output that can then be copied into other programs.

Use the other buttons in the form to tailor the data display. For example, click the **Select Load Cases** button to specify which load cases are to be included in the display of model definition data; click the **Select Analysis Case** and **Modify/Show Options** to specify which analysis cases are to be included and how analysis results are displayed.

After selecting all of the tables for shear wall design and the display options, click the **OK** button to display a form showing one of the selected design tables, with a drop-down list in the upper right-hand corner of the form that can be used to select other tables for display.

Use the scroll bars on the bottom and right side of the tables to scroll right and left or up and down if portions of the data table can not be displayed in the form's display area. The columns can be resized by clicking the left mouse button on the separator of the headers, holding down the left mouse button and then dragging the mouse to the left or right. Reset the column widths to their default values by selecting the **Format-Filter-Sort menu > Reset Default Column Widths** command on the form. The table can be split into two or more tables by clicking on the small black rectangular area near the bottom-left corner of the table, holding down the left mouse button, and then dragging the mouse button to the left or right. Repeat this process to add more splits. Use the split and horizontal scroll bar to put two columns side by side for easier comparison. The splits can be removed by selecting the **Format-Filter-Sort menu > Remove Splits** command on the form. Alternatively, remove the split by clicking, holding and dragging the left mouse button to merge the split key to its original location.

Select multiple consecutive columns by putting the cursor on the header, holding down the mouse button, and then dragging the mouse button left or right. Alternatively, depress the Shift key and click the left mouse button to select a range of columns.

Each of the individual fields (columns) can be formatted. Fields with text information can be set for specific types of alignment (center, left, right) and to specific widths. In addition to setting the alignment and column widths, fields with numeric data can be set for the maximum number of characters, zero tolerance, number of decimal digits and so forth. The tables can be formatted, fil-

### **4-4 Tabular Display of Design Information**

tered and sorted using multiple criteria accessed using the **Format-Filter-Sort**  menu on the form. Filtering and sorting features can be useful in identifying critical cases. After specifying the table formatting information, save it to a format file that can be used in the future by selecting the appropriate feature available under the **Format-Filter-Sort** menu.

The current table (i.e., the table in the active window) can be exported to Excel, Access, .rtf., .html, and plain text formats. In both Excel spreadsheet and Access database formats, the tables can have many columns, making the tables very wide. In .rft and .html formats, the tables are split at convenient points to make a reasonably printable document. In plain text format, the tables can be saved with or without the splits. To export a table to Excel, for example, select the **File menu > Export Current Table > To Excel** command. The program will export the entire table to an Excel spreadsheet workbook and will automatically open the file in MS Excel. Similarly, if the table is exported to other formats, the default editor specific to that format will open the document, provided that the editor is available in the computer. The table will be saved in that format only if the relevant editor is not available. Instead of exporting or displaying the currently displayed table, the entire set of available tables can be exported and displayed in the afore-mentioned formats by selecting the File menu and the appropriate submenu command. With these exporting and display features, the tables can be saved in many required formats and can be printed. Many other features of the design tables are left for the user to discover by using the program.

## **4.3 Detailed Display of Member Specific Information**

Interactive design is a powerful mode that allows quick, on-screen review of design results for a specific pier or spandrel. This mode allows easy modification to design parameters (overwrites) and immediate review of the new results.

Note that a design must have been run for the interactive design mode to be available. To run a design, click the **Design menu > Shear Wall Design > Start Design/Check of Structure** command.

To enter the interactive design and review mode, right click on a wall pier or spandrel *while the design results are displayed*. If design results are not currently displayed (and the design has been run), click the **Design menu > Shear**  **Wall Design > Interactive Wall Design** command and then right click a pier or spandrel to enter the interactive design and review mode for that pier or spandrel.

Note that if both a pier and a spandrel label are assigned to the right-clicked object, a pop-up box offers the choice to enter the interactive design and review mode for the pier or for the spandrel. Appendix E provides additional information about interactive shear wall design.

# **4.4 Output of Design Information**

In addition to model definition and analysis results, the design information for all piers and spandrels or for selected piers and spandrels only can be saved in tabular format. For ACI 318-14 code, the program saves simplified pier longitudinal reinforcing, simplified pier edge members, Section Designer pier reinforcing ratios, section Designer pier D/C ratios, spandrel longitudinal reinforcing, shear reinforcing, pier demand/capacity ratios and pier boundary zones. Save the file output by selecting the **File menu > Print Tables** command to access the Choose Tables for Printing form. Use the options on the form to choose which table or set of tables to save in a file or print. This form is very similar to the Choose Tables for Display form, which has been described earlier in this chapter in the "Tabular Display of Design Information" section.

The name of the tables are displayed in a tree structure, which can be collapsed or expanded by clicking on an item in the tree. Click on the small check boxes preceding the items to select those tables for printing or saving to a file. If a branch of the tree is selected, all of the tables under that branch are selected. When all options for printing or saving the data to file have been specified, the settings can be saved as a Named Set using the **Save Named Set** button. The Named Set can be easily recalled in the future, reducing the need to reselect the options and ensuring that output is consistent from one printing effort to another.

If one or more structural members are selected before the Choose Tables for Printing form is accessed, the Selection Only check box will be checked, and the program will save or print the data for the selected members only; uncheck the check box to save or print the data for all appropriate "unselected" members.

### **4-6 Output of Design Information**

The output can be generated in a variety of formats, including rich text format (.rft), plain text with and without splits or page breaks (.txt), and hyperlink text markup language (.htm) by choosing the appropriate option on the right side of the form.

Printed output can be specified to have a landscaped orientation, in which the width of the resulting printout on a given page is longer than the height of the printout.

Filtering criteria can be applied if those criteria were specified using the **Format-Filter-Sort menu > Format Table** command when the selected data tables were displayed using the **Display menu > Show Tables** command. The output also can be specified to include a hyperlinked contents to facilitate accessing specific areas of the printout.

There are other buttons on the form that do not affect saving or printing design information. For example, the **Select Load Cases** button affects only saving/printing model definition data. The **Select Analysis Cases** and **Modify/Show Options** buttons affect only saving/printing analysis results.

After clicking all the necessary tables for steel frame design and all necessary options, clicking the **OK** button will save/print the design tables.

Although the **File name > Print Tables** command path is dedicated for saving/printing design information, it is not the only path to do so. Design tables can be saved in different formats using the path **Display menu > Show Tables** command.

# **4.5 Error Messages and Warnings**

Error messages and warnings may be displayed in the shear wall design output. The messages are self-explanatory.

# **Appendix A Shear Wall Design Preferences**

The shear wall design preferences are basic properties that apply to all wall pier and spandrel elements. Table A-1 identifies shear wall design preferences for ACI 318-14. Default values are provided for all shear wall design preference items. Thus, it is not required that preferences be specified. However, at least review the default values for the preference items to make sure they are acceptable. Refer to the program Help for an explanation of how to change a preference.

| <b>Item</b>                        | <b>Possible</b><br>Values  | <b>Default</b><br>Value | <b>Description</b>                                                                                        |
|------------------------------------|----------------------------|-------------------------|----------------------------------------------------------------------------------------------------|
| Design Code                        | Any code in the<br>program |                         | Design code used for design of concrete<br>shear wall elements (wall piers and<br>spandrels)              |
| Phi (Tension<br>Controlled)        | > 0                        | 0.9                     | The strength reduction factor for bending in<br>a wall pier or spandrel in tension controlled<br>section. |
| Phi<br>(Compression<br>Controlled) | > 0                        | 0.65                    | The strength reduction factor for axial<br>compression in a wall pier.                                    |
| Phi (Shear<br>and/or Torsion)      | > 0                        | 0.75                    | The strength reduction factor for shear in a<br>wall pier or spandrel for a nonseismic<br>condition.      |

**Table A-1 Shear Wall Preferences**

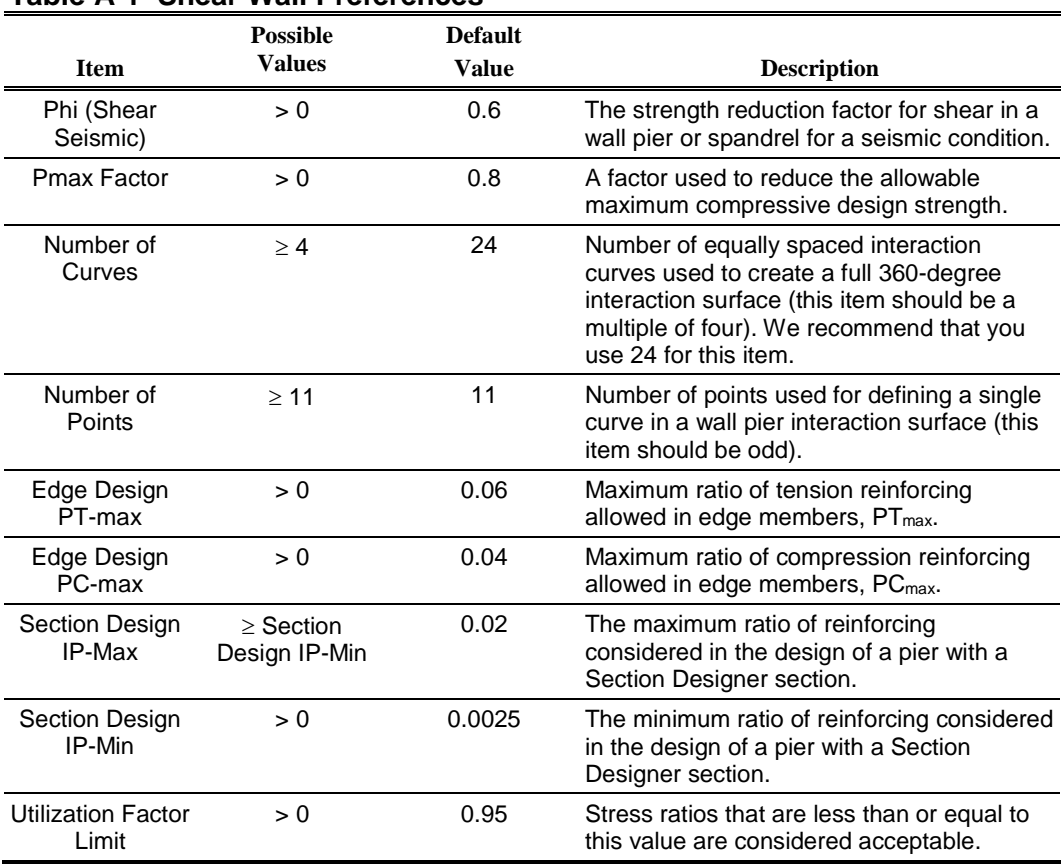

## **Table A-1 Shear Wall Preferences**

# **Appendix B Design Overwrites**

The shear wall design overwrites are basic assignments that apply only to those piers or spandrels to which they are assigned. The overwrites for piers and spandrels are separate. Tables B-1 and B-2 identify the shear wall overwrites for piers and spandrels, respectively, for ACI 318-14. Note that the available overwrites change depending on the pier section type (Uniform Reinforcing, General Reinforcing, or Simplified T and C).

Default values are provided for all pier and spandrel overwrite items. Thus, it is not necessary to specify or change any of the overwrites. However, at least review the default values for the overwrite items to make sure they are acceptable. When changes are made to overwrite items, the program applies the changes only to the elements to which they are specifically assigned; that is, to the elements that are selected when the overwrites are changed. Refer to the program Help for an explanation of how to change the overwrites.

| <b>Pier Overwrite</b> | <b>Possible</b> | <b>Default</b> | <b>Pier Overwrite Description</b>                                                                                     |
|-----------------------|-----------------|----------------|----------------------------------------------------------------------------------------------------|
| <b>Item</b>           | Values          | Value          |                                                                                                    |
| Design this Pier      | Yes or No       | Yes            | Toggle for design of the pier when the<br>Design menu > Shear Wall Design > Start<br>Design/Check command is clicked. |

**Table B-1: Pier Design Overwrites**

| <b>Pier Overwrite</b><br><b>Item</b>                              | <b>Possible</b><br><b>Values</b>                                            | <b>Default</b><br>Value                                       | <b>Pier Overwrite Description</b>                                                                                                    |  |  |
|-------------------------------------------------------------------|-----------------------------------------------------------------------------|---------------------------------------------------------------|----------------------------------------------------------------------------------------------------|--|--|
| LL Reduction<br>Factor                                            | Program<br>calculated,<br>> 0                                               | Program<br>calculated                                         | A reducible live load is multiplied by this<br>factor to obtain the reduced live load.<br>Entering 0 for this item means that it is<br>program calculated. See the subsection<br>entitled "LL Reduction Factor" for more<br>information. |  |  |
| Design is<br>Special Seismic                                      | Yes or No                                                                   | Yes                                                           | Toggle for design as seismic or nonseismic.<br>Additional design checks are performed for<br>seismic elements compared to nonseismic<br>elements. Also, in some cases, the strength<br>reduction factors are different.                  |  |  |
| Pier Section<br>Type                                              | Uniform<br>Reinforcing,<br>General<br>Reinforcing,<br>Simplified<br>T and C | Uniform<br>Reinforcing                                        | This item indicates the type of pier. The<br>General Reinforcing option is not available<br>unless General pier sections have<br>previously been defined in Section<br>Designer.                                                         |  |  |
| <b>Overwrites Applicable to Uniform Reinforcing Pier Sections</b> |                                                                             |                                                               |                                                                                                    |  |  |
|                                                                   | Edge Bar Name Any defined bar<br>size                                       | Varies                                                        | The size of the uniformly spaced edge bars.                                                                                                    |  |  |
| Edge Bar<br>Spacing                                               | >0                                                                          | 12"                                                           | The spacing of the uniformly spaced edge<br>bars.                                                                                                    |  |  |
| End/Corner Bar<br>Name                                            | Any defined bar<br>size                                                     | Varies                                                        | The size of end and corner bars.                                                                                                    |  |  |
| <b>Clear Cover</b>                                                | >0                                                                          | 1.5"                                                          | The clear cover for the edge, end and<br>corners bars.                                                                                                    |  |  |
| Material                                                          | Any defined<br>concrete<br>material property                                | Varies                                                        | The material property associated with the<br>pier.                                                                                                    |  |  |
| Check/Design<br>Reinforcing                                       | Check or<br>Design                                                          | Design                                                        | This item indicate whether the pier section<br>is to be designed or checked.                                                                                                    |  |  |
| <b>Overwrites Applicable to General Reinforcing Pier Sections</b> |                                                                             |                                                               |                                                                                                    |  |  |
| Section Bottom                                                    | Any general pier<br>section defined<br>in Section<br>Designer               | The first pier in<br>the list of<br>Section<br>Designer piers | Name of a pier section, defined in Section<br>Designer that is assigned to the bottom of<br>the pier.                                                                                                    |  |  |

**Table B-1: Pier Design Overwrites**
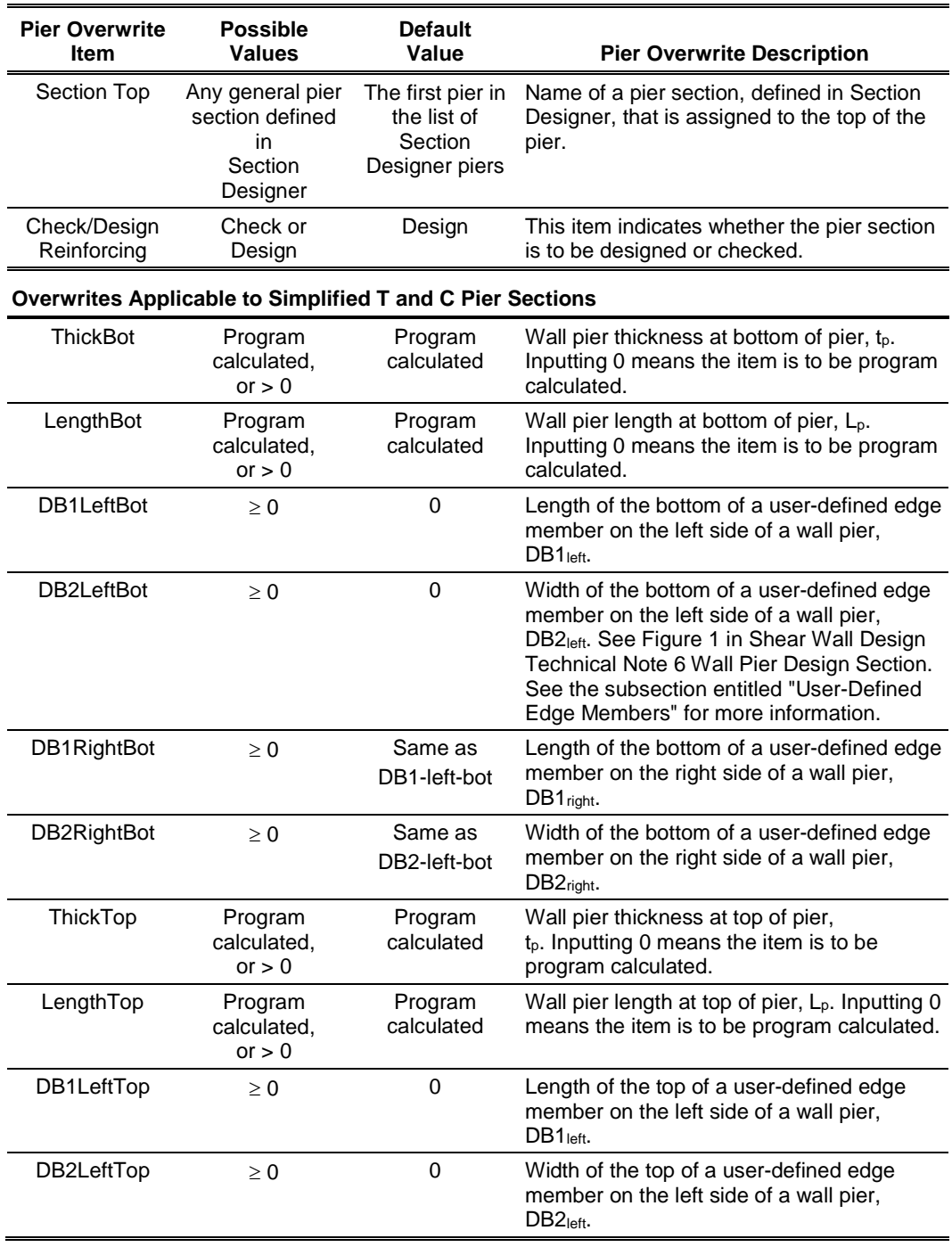

#### **Table B-1: Pier Design Overwrites**

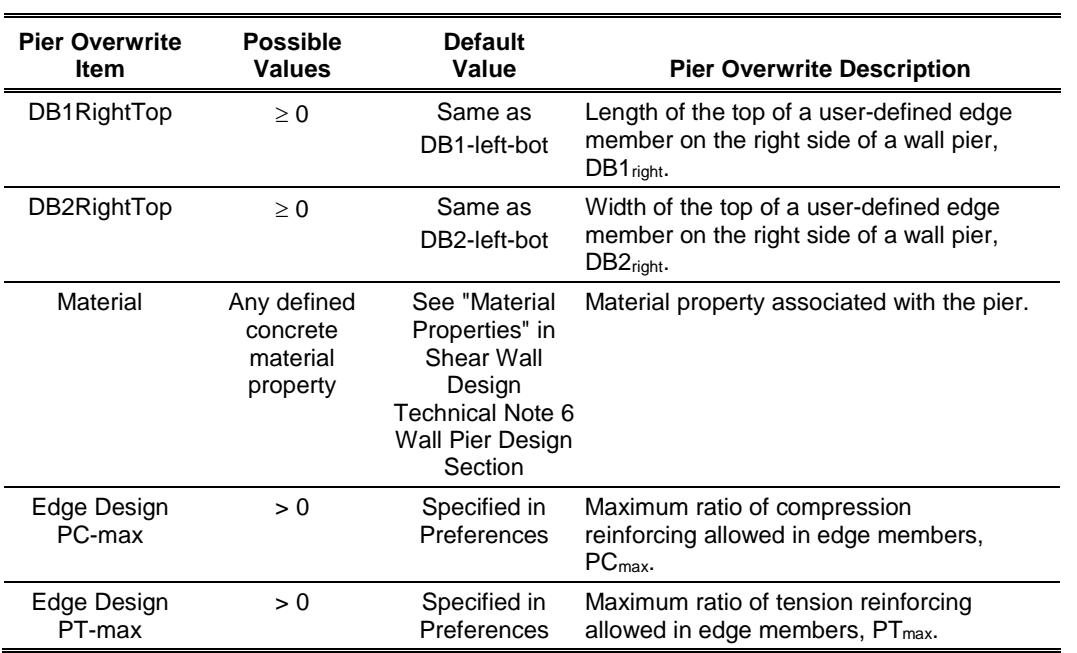

#### **Table B-1: Pier Design Overwrites**

### **Table B-2 Spandrel Design Overwrites**

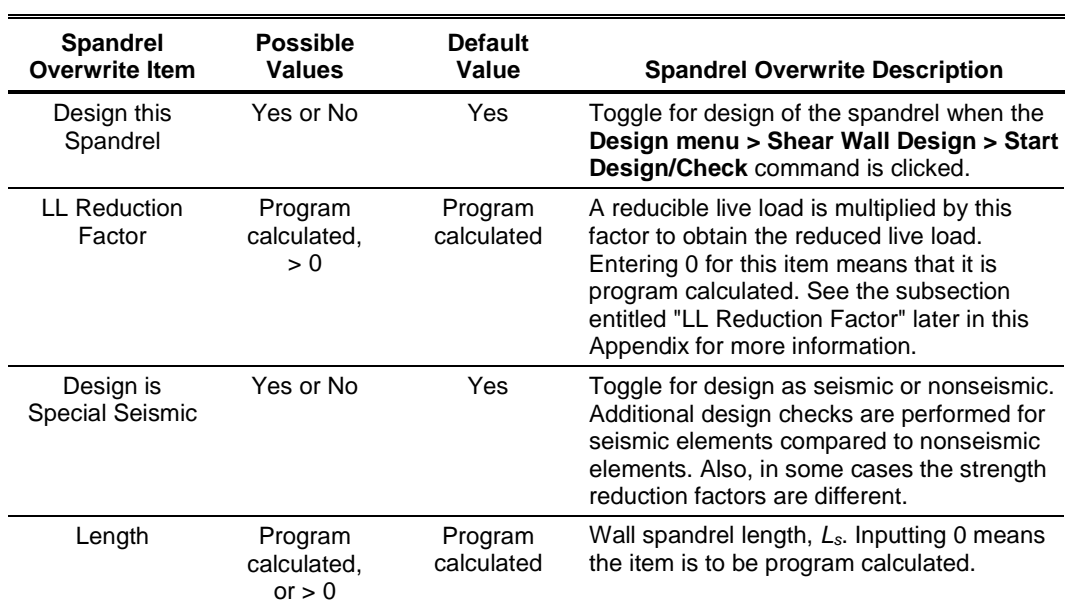

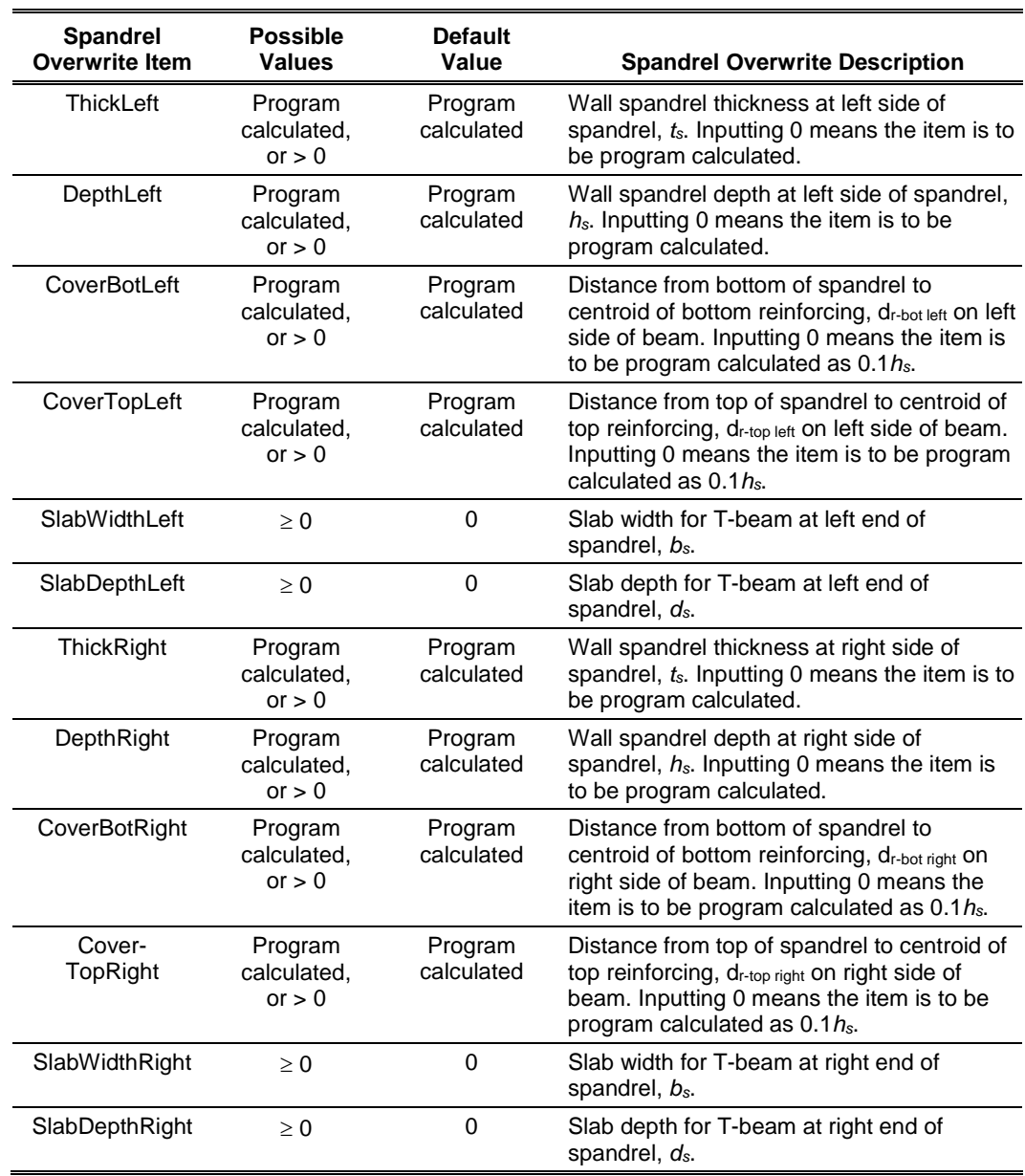

#### **Table B-2 Spandrel Design Overwrites**

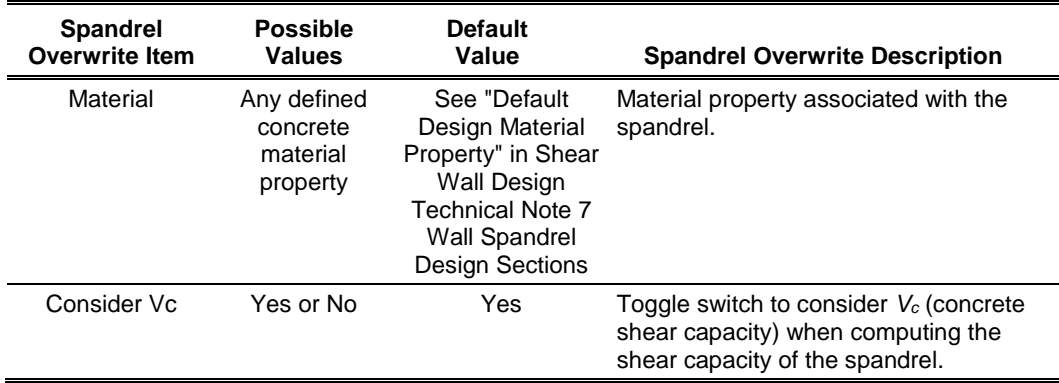

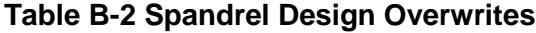

#### **B.1 LL Reduction Factor**

If the LL Reduction Factor is program calculated, it is based on the live load reduction method chosen in the live load reduction preferences. If you specify your own LL Reduction Factor, the program ignores any reduction method specified in the live load reduction preferences and simply calculates the reduced live load for a pier or spandrel by multiplying the specified LL Reduction Factor times the reducible live load.

*Important Note:* The LL reduction factor is *not* applied to any load combination that is included in a design load combination (combo or combos). For example, assume you have two static load cases labeled DL and RLL. DL is a dead load and RLL is a reducible live load. Now assume that you create a design load combination named DESCOMB1 that includes DL and RLL. Then for design load combination DESCOMB1, the RLL load is multiplied by the LL reduction factor. Next assume that you create a load combination called COMB2 that includes RLL. Now assume that you create a design load combination called DESCOMB3 that included DL and COMB2. For design load combination DESCOMB3, the RLL load that is part of COMB2 is *not* multiplied by the LL reduction factor.

#### **B.2 User-Defined Edge Members**

When defining a user-defined edge member, you must specify both a nonzero value for DB1 and a nonzero value for DB2. If either DB1 or DB2 is specified as zero, the edge member width is taken as the same as the pier thickness and the edge member length is determined by the program.

## **Appendix C Analysis Sections and Design Sections**

It is important to understand the difference between analysis sections and design sections when performing shear wall design. Analysis sections are simply the objects defined in your model that make up the pier or spandrel section. The analysis section for wall piers is the assemblage of wall and column sections that make up the pier. Similarly, the analysis section for spandrels is the assemblage of wall and beam sections that make up the spandrel. The analysis is based on these section properties, and thus, the design forces are based on these analysis section properties.

The design section is completely separate from the analysis section. Three types of pier design sections are available. They are:

 **Uniform Reinforcing Section:** For flexural designs and/or checks, the program automatically (and internally) creates a Section Designer pier section of the same shape as the analysis section pier. Uniform reinforcing is placed in this pier. The reinforcing can be modified in the pier overwrites. The Uniform Reinforcing Section pier may be planar or it may be three-dimensional.

For shear design and boundary zone checks, the program automatically (and internally) breaks the analysis section pier up into planar legs and then performs the design on each leg separately and reports the results separately for each leg. Note that the planar legs are derived from the area objects defined in the model, not from the pier section defined in Section Designer. The pier section defined in Section Designer is only used for the flexural design/check.

 **General Reinforcing Section:** For flexural designs and/or checks, the pier geometry and the reinforcing are defined by the user in the Section Designer utility. The pier defined in Section Designer may be planar or it may be three-dimensional.

For shear design and boundary zone checks, the program automatically (and internally) breaks the analysis section pier into planar legs and then performs the design on each leg separately and reports the results separately for each leg. Note that the planar legs are derived from the area objects defined in the model, not from the pier section defined in Section Designer. The pier section defined in Section Designer is only used for the flexural design/check.

 **Simplified Pier Section:** This pier section is defined in the pier design overwrites. The simplified section is defined by a length and a thickness. The length is in the pier 2-axis direction and the thickness is in the pier 3 axis direction.

In addition, you can, if desired, specify thickened edge members at one or both ends of the simplified pier section. You cannot specify reinforcing in a simplified section. Thus, the simplified section can only be used for design, not for checking user-specified sections. Simplified sections are always planar.

Only one type of spandrel design section is available. It is defined in the spandrel design overwrites. A typical spandrel is defined by a depth, thickness and length. The depth is in the spandrel 2-axis direction; the thickness is in the spandrel 3-axis direction; and the length is in the spandrel 1-axis direction. Spandrel sections are always planar.

In addition, you can, if desired, specify a slab thickness and depth, making the spandrel design section into a T-beam. You cannot specify reinforcing in a spandrel section. Thus, you can only design spandrel sections, not check them.

The pier and spandrel design sections are designed for the forces obtained from the program's analysis, which is based on the analysis sections. In other words, the design sections are designed based on the forces obtained for the analysis sections.

# **Bibliography**

- ACI, 2014. Building Code Requirements for Structural Concrete (ACI 318-14) and Commentary (ACI 318R-14), American Concrete Institute, 38800 Country Club Drive, Farmington Hills, Michigan.
- CSI, 2014. CSI Analysis Reference Manual, Computers and Structures, Inc., Walnut Creek, California.
- ICC, 2012. International Building Code, International Code Council, Inc., 4051 West Flossmoor Road, Country Club Hills, Illinois 60478.
- White, D. W. and J. F. Hajjar, 1991. "Application of Second-Order Elastic Analysis in LRFD: Research to Practice," Engineering Journal, American Institute of Steel Construction, Inc., Vol. 28, No. 4.

**Bibliography - i**